# Cambios en la version 3.10 SIGA - ML Módulo de Logística

# I. INTRODUCCION

La versión 3.1.0 del Módulo de Logística (SIGA-ML) presenta cambios y mejoras en los diferentes módulos con que cuenta.

El principal cambio viene dado por el lado de la *Programación de Bienes y Servicios* que se realizará para el año *2008* a través del Sistema, además de permitir realizar programación multianual.

Por el lado de *Estudio de Mercado*, a partir de esta versión se podrá consolidar items de servicios iguales en un solo estudio de mercado.

En *Procesos de Selección*, será posible agrupar items de diversas familias en proceso de selección por lote, asignar masivamente los datos de adjudicación de postores, copiar factores de evaluación por grupo de items, se ha adicionado el campo Marca en la Adjudicación de Postores y, girar Órdenes de items no impugnados de procesos de selección donde existen items impugnados. (SIGA-MI) presenta carantions y mejoras en accepted contracts.<br>
Let Módulo de **Servicios No Persot**<br>
El principal cambio viene dado por el lado de a posibilidad de poder re<br>
la **Programación de Bienes y Servicios**<br>
F.5, r

Para *Almacenes*, se restringirá la posibilidad de ingresar infomación a un almacén si este a su vez tiene sub-almacenes y se ha elaborado un reporte que permite conocer el<br>Inventario Valorizado a una fecha Valorizado determinada.

En el caso del Módulo de *Viáticos y Pasajes*, se ha añadido la visualización del Expediente SIAF en el Reporte de Planilla de Viáticos, se ha desarrollado el seguimiento de la ejecución de un Contrato de Pasajes de acuerdo a las Órdenes de Servicio emitidas, asignación automática de meta al escoger un Comisionado perteneciente a un Centro de Costo relacionado con una sola meta, mejora en la sensibilidad de la búsqueda al tratar de ingresar comisionados en el Pedido de Viáticos, incorporación de la selección del medio de pago al pre-comprometer la Planilla de Viáticos.

Y finalmente, asignación manual de Proveedor de Pasajes en el caso de no existir un Contrato suscrito.

El Módulo de *Servicios No Personales* ofrece la posibilidad de poder registrar adendas de Contratos de SNP con el botón F5, registrar pedidos de SNP en periodos fraccionados, el registro de Pedidos hasta Servicios de SNP por Presupuesto de Encargos, la visualización del número de Expediente SIAF en el Reporte de la Planilla de SNP.

A través del Módulo de *Seguimiento,* además de visualizar la información de los procesos registrados y los usuarios y fechas en las que estos realizaron estos registros en el Sistema, ahora permitirá la posibilidad de visualizar procesos que se generaron y luego fueron eliminados, y también quiénes y en qué fecha realizaron esta operación.

# II. TABLAS

# 1. Filtro de búsqueda de Proveedores

En esta versión se ha mejorado el filtro de búsqueda de Proveedores.

Para realizar esta operación, se ingresará al<br>Sub Módulo de Tablas. opción Tablas, opción PROVEEDORES.

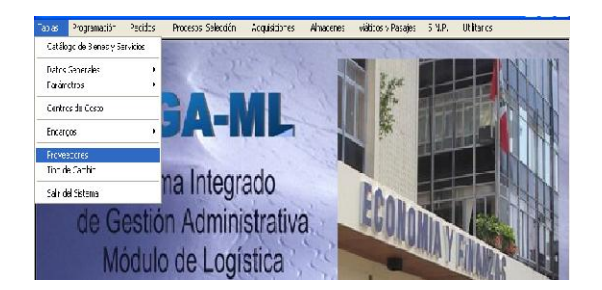

Al desplegar el flag de búsqueda se mostrarán varios criterios.

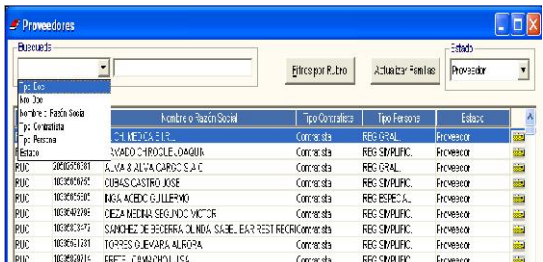

Se seleccionará el criterio de búsqueda deseado, se digitará el dato de búsqueda, y al dar enter, se filtrará los proveedores que cumplan con tal descripción, ya sea parcial o total.

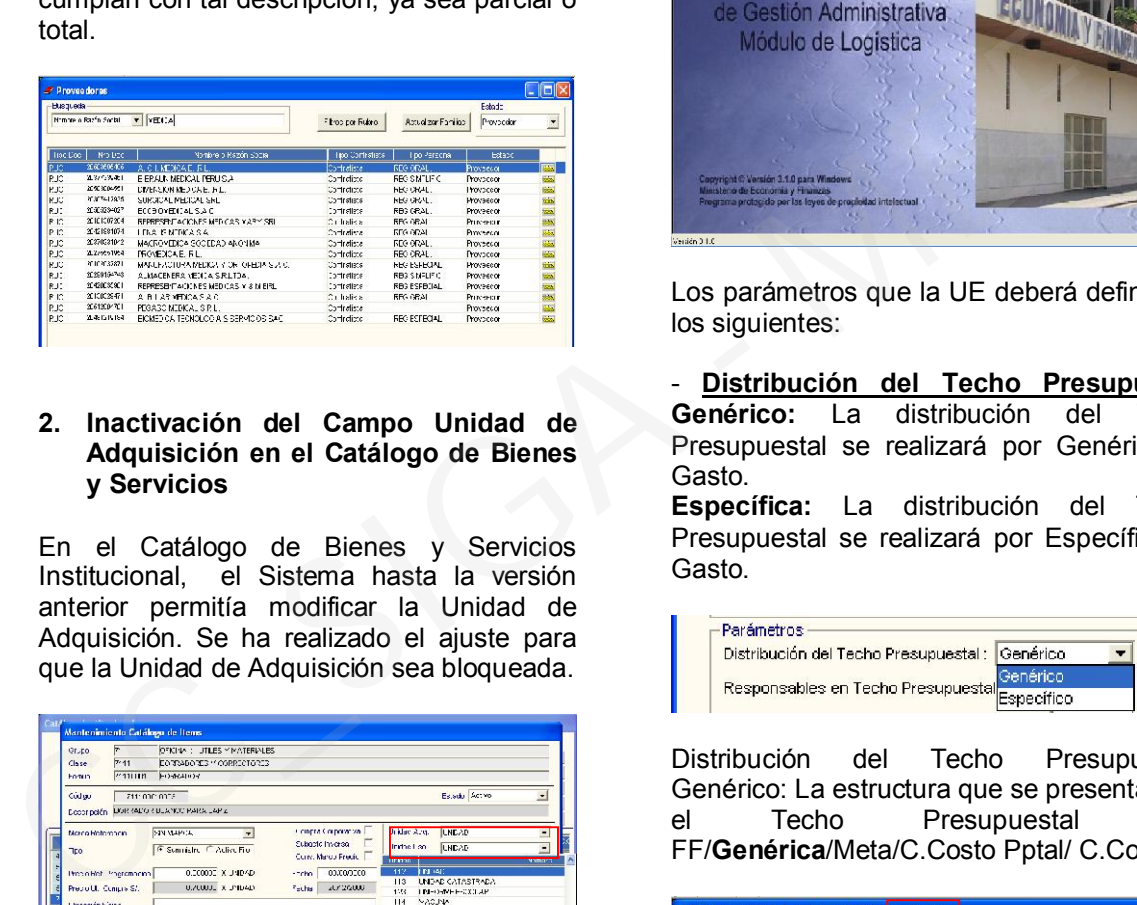

#### 2. Inactivación del Campo Unidad de Adquisición en el Catálogo de Bienes y Servicios

En el Catálogo de Bienes y Servicios Institucional, el Sistema hasta la versión anterior permitía modificar la Unidad de Adquisición. Se ha realizado el ajuste para que la Unidad de Adquisición sea bloqueada.

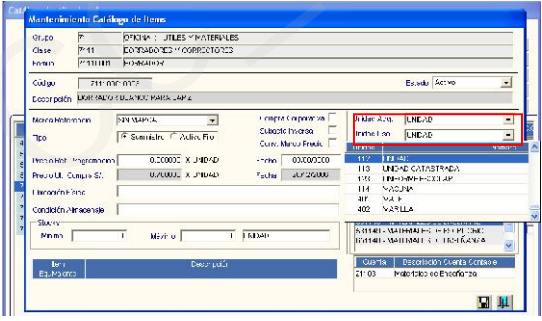

# III. PROGRAMACION

1. Programación 2008

CONFIGURACIÓN DE PARÁMETROS

Para hacer uso de este nuevo esquema para la programación de bienes y servicios para el año 2008 la Unidad Ejecutora deberá definir ciertos parámetros en el Módulo de Configuración de Usuarios/ Tablas/Configurar Programación.

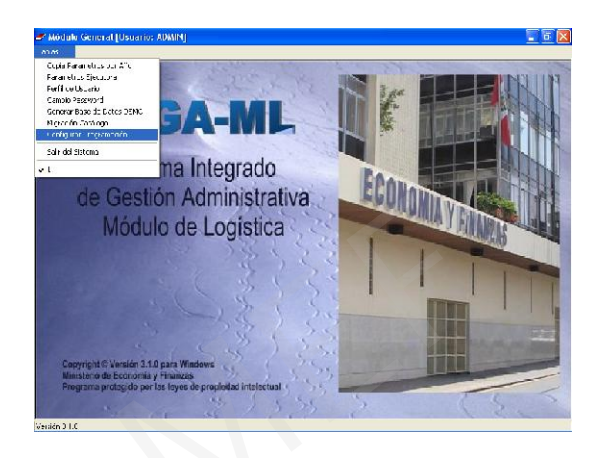

Los parámetros que la UE deberá definir son los siguientes:

Distribución del Techo Presupuestal Genérico: La distribución del Techo Presupuestal se realizará por Genérica de Gasto.

Específica: La distribución del Techo Presupuestal se realizará por Específica de Gasto.

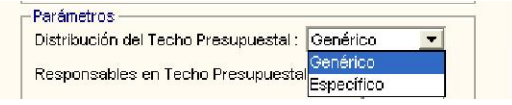

Distribución del Techo Presupuestal-Genérico: La estructura que se presentará en<br>el implicado resupuestal será el Techo Presupuestal será FF/Genérica/Meta/C.Costo Pptal/ C.Costo.

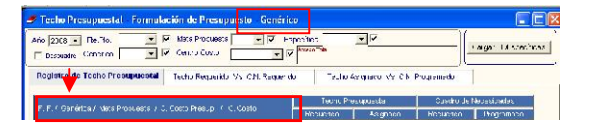

Distribución del Techo Presupuestal-Específico: La estructura que se presentará<br>
en el Techo Presupuestal será en el Techo Presupuestal será FF/Genérica/Meta/C.Costo Pptal/Específica/ C.Costo.

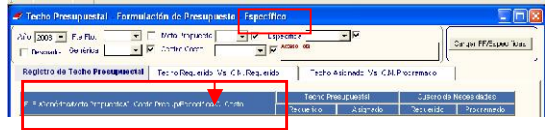

# Responsables en Techo Presupuestal

Con este Parámetro se indica si habrá uno o varios Usuarios responsables de administrar y distribuir el presupuesto a los centros de costo que conforman la Unidad Ejecutora.

De acuerdo a la selección que se realice podrán presentarse los siguientes Usuarios responsables:

a) Responsable Principal: Encargado de distribuir el presupuesto enviado por el MEF. b) Responsable de Unidades: Centros de Costo encargados de distribuir el presupuesto a sus centros de costos dependientes.

c) Centros de Costo Dependientes: Encargados de elaborar sus Cuadros de Necesidades en función a los recursos recibidos.

SI: Se establece que los centros de costos que aún tienen centros de costo dependientes (Responsables de Unidades), recepcionarán el presupuesto asignado en el Techo Presupuestal Programado por el Responsable Principal, para posteriormente distribuirlo a sus centros de costo dependientes, a fin de que estos inicien la programación de sus Cuadros de Necesidades.

NO: El Responsable Principal distribuirá el presupuesto a todos los centros de costo dependientes que conforman la Unidad Ejecutora, quienes una vez recepcionado el presupuesto iniciarán la programación de sus Cuadros de Necesidades.

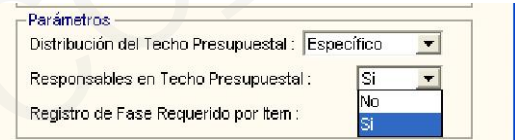

Registro de Fase Requerido por Ítem

SI: El registro en el Cuadro de Necesidades se podrá hacer por ítems.

NO: El registro en el Cuadro de Necesidades se realizará por clasificadores de gasto.

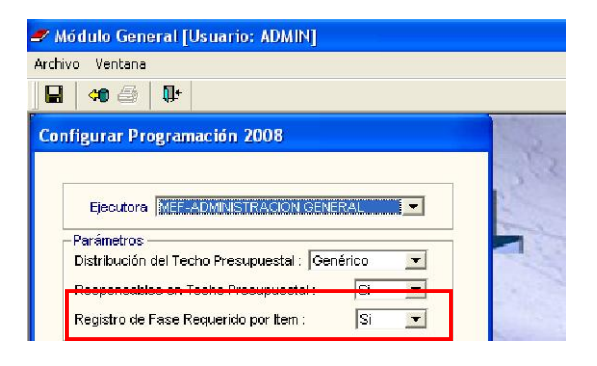

Luego de haber configurado los parámetros para la programación se procederá a definir el procedimiento para el registro de las Metas Propuestas. Por el momento solo está habilitada la opción de 'Copiar Meta del año anterior'; en la cual el Usuario seleccionará si desea copiar Meta Propuesta y Meta Propuesta por Centro de Costo. Si sólo se selecciona Meta Propuesta, posteriormente el Usuario deberá registrar dichas metas manualmente a cada Centro de Costo. Si el Usuario selecciona además copia de Meta Propuesta por Centro de Costo, el Sistema hará la copia automática de dcihas metas por Centro de Costo.

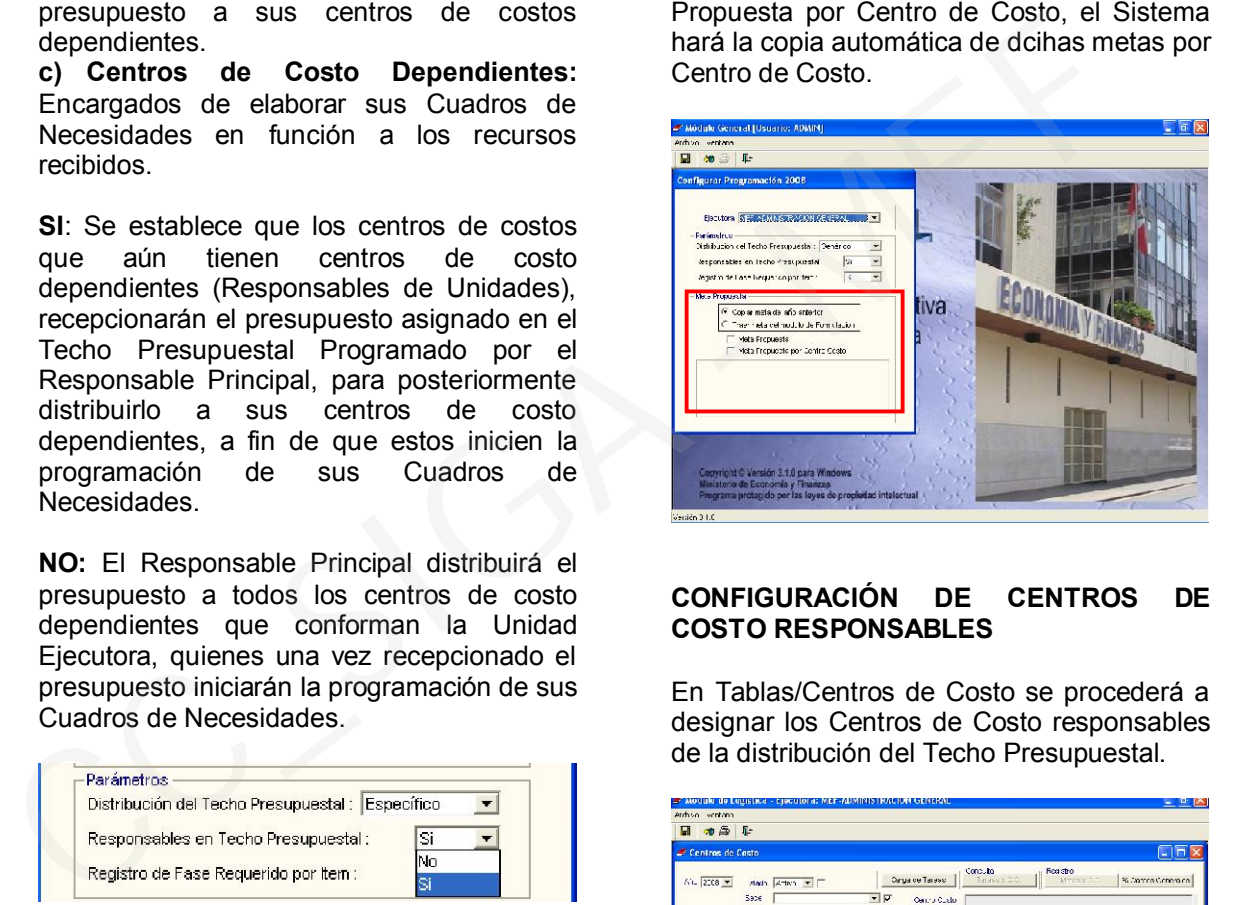

# CONFIGURACIÓN DE CENTROS DE COSTO RESPONSABLES

En Tablas/Centros de Costo se procederá a designar los Centros de Costo responsables de la distribución del Techo Presupuestal.

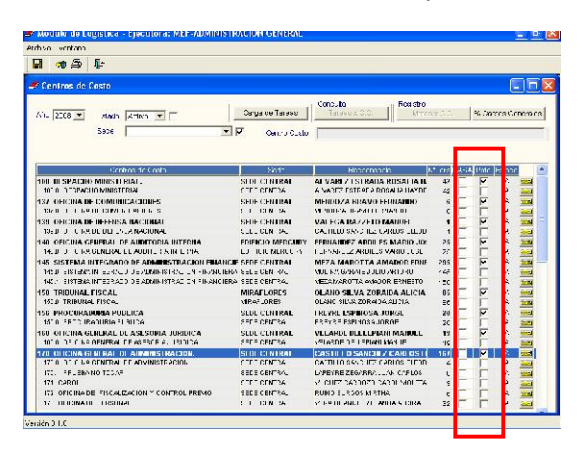

Para designar dichos centros de costo se ingresará al detalle de los mismos dando clic en la carpeta amarilla  $\frac{1}{\sqrt{2}}$  y, en la ventana 'Datos Generales' se dará un check en Control Presupuestal V . para finalmente grabar la opción realizada.

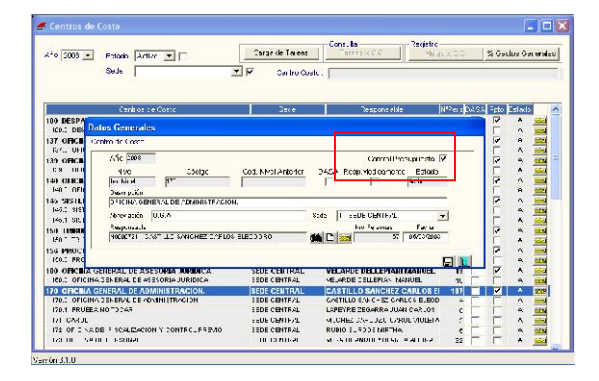

Luego de haber definido el o los centros de costo responsables de la distribución del Techo Presupuestal, se procederá a verificar la copia de Metas Propuestas por centro de costo. Para esto se ingresará al detalle de los centros de costo dependientes a través de la carpeta amarilla **integrala** v, en la ventana de 'Datos Generales' al seleccionar Metas Propuestas, en el entorno de Metas Propuestas x Centro de Costo se mostrarán las metas con los cuales se realizará la Programación del Cuadro de Necesidades para el año 2008. COSTO responsables de la distribución del<br>
Techno Presupuestal Programado se deberá<br>
costo responsables de la distribución del<br>
costo en grecera al detalle de Presupuestal Programado se deberá<br>
costo entros de costo depend

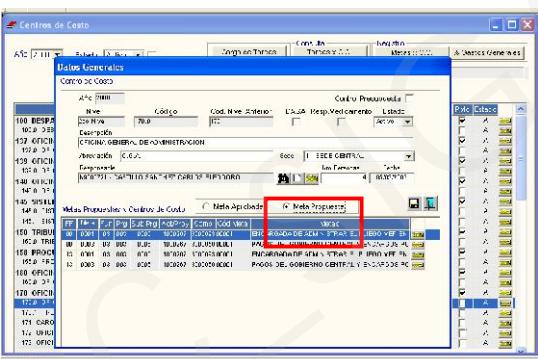

Finalmente, se procederá a realizar la Carga de Tareas para relacionar Centros de Costo-Tarea, para lo cual se ingresará al botón Carga de Tareas

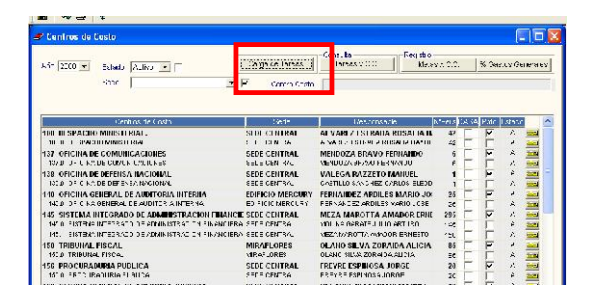

En la ventana 'Carga de Tareas Generales por Centro de Costo' se procederá a vincular los centros de costo con las tareas generales, lo cual se podrá hacer en forma masiva o personalizada.

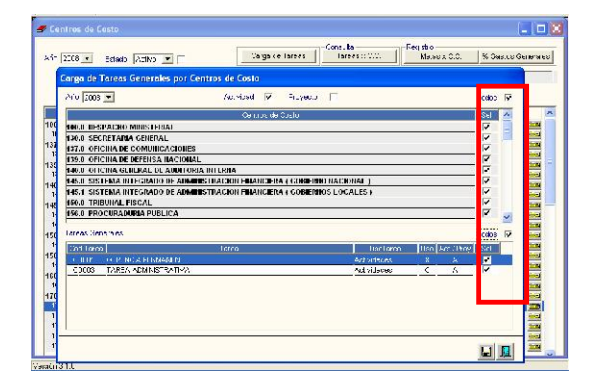

# TECHO PRESUPUESTAL

Para iniciar la distribución del Techo Presupuestal Programado se deberá seguir la siguiente secuencia: Programación/Techo Presupuestal/Techo Programado.

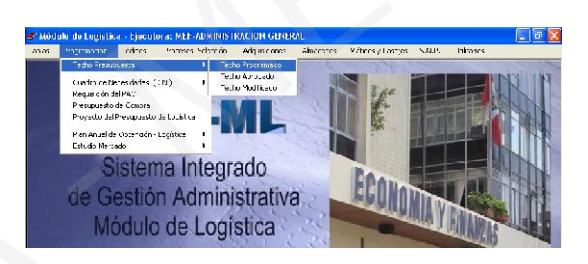

En la ventana 'Techo Presupuestal-Formulación de Presupuesto' se procederá a hacer la carga inicial del Techo Presupuestal ingresando al botón Cargar FF/Específicas

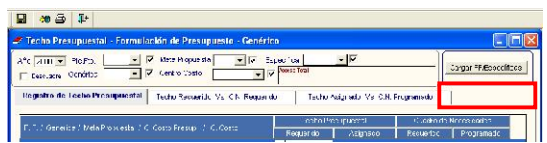

En la ventana que se muestra se procederá a hacer la selección de Fuente de Financiamiento, Genérica de Gasto, Clasificador de Gasto y Metas. Una vez seleccionado los parámetros para la carga inicial del Techo Presupuestal se grabará con el icono $\blacksquare$ 

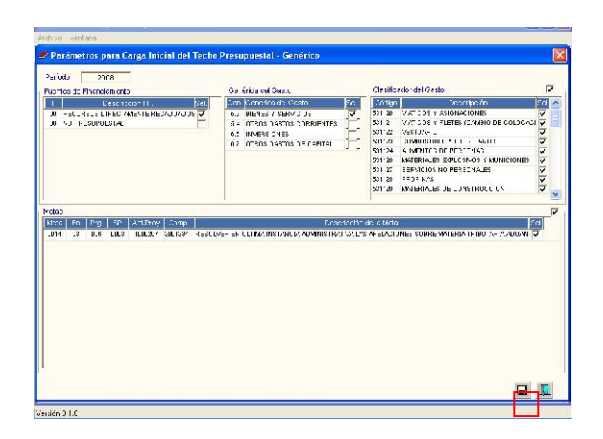

Para insertar datos del Techo Programado<br>se bará clic derecho en la fila se hará clic derecho en la correspondiente a Fuente de Financiamiento o Genérica de Gasto.

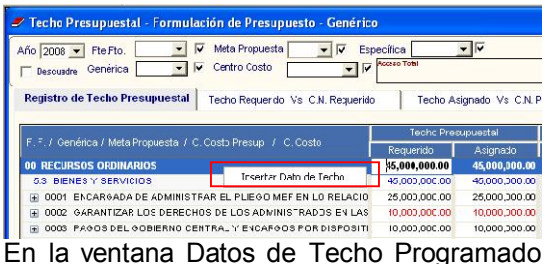

seleccionar Fuente, Genérica, Meta y, grabar $\blacksquare$ 

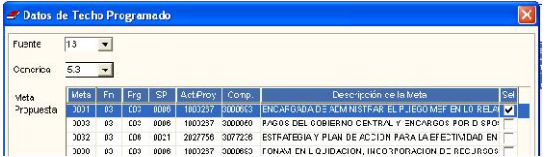

Para insertar/eliminar Meta o insertar Centro de Costo se deberá hacer clic derecho en la fila correspondiente a Meta.

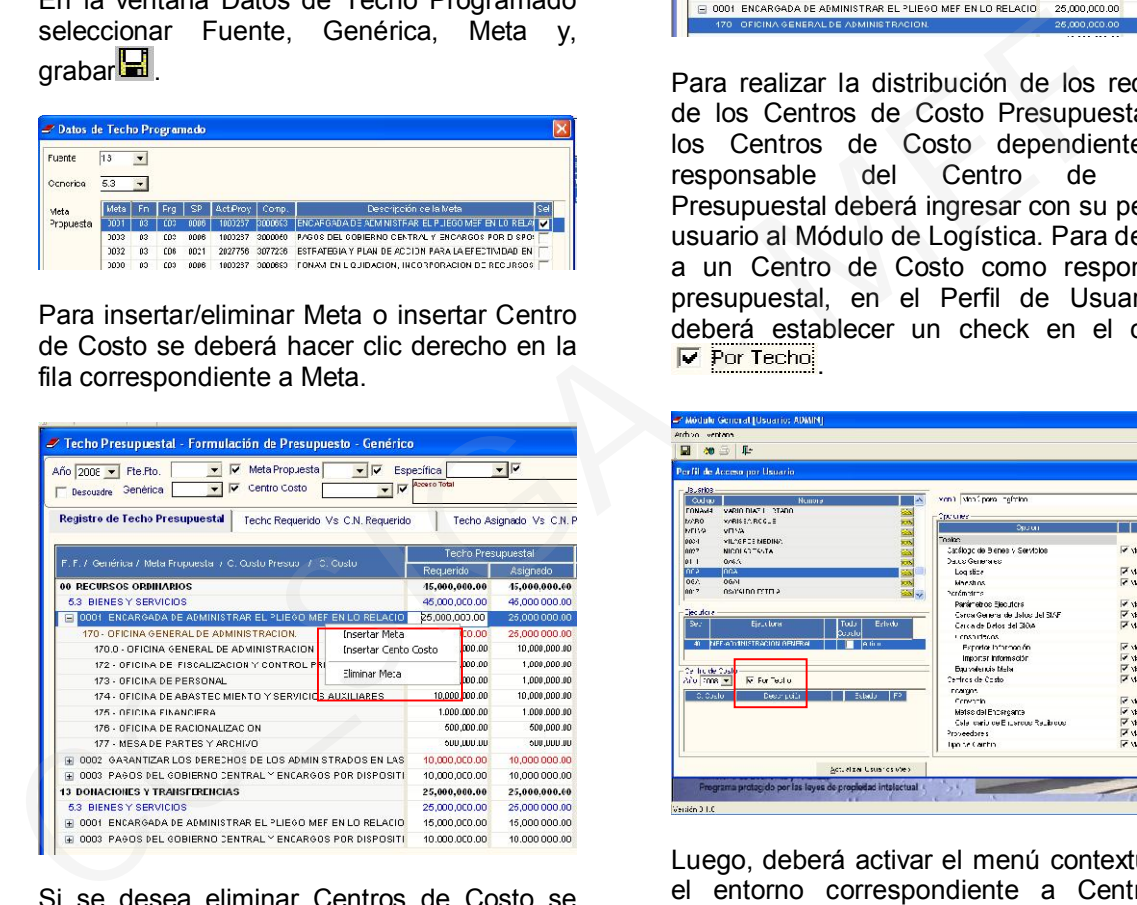

Si se desea eliminar Centros de Costo se dará clic derecho sobre el entorno correspondiente a los Centros de Costo Dependientes.

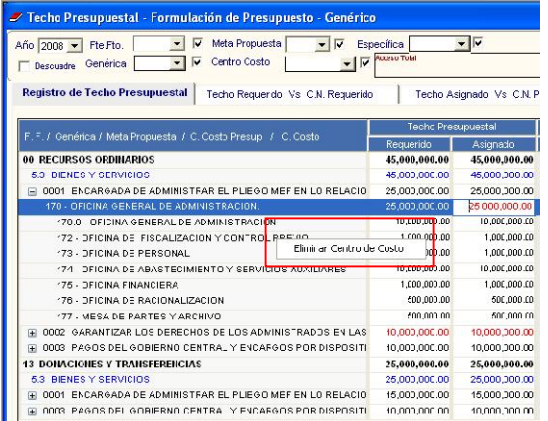

En caso de haber definido responsables del Techo Presupuestal, el responsable principal o presupuestal podrá distribuir los recursos hasta los Centros de Costo Presupuestales.

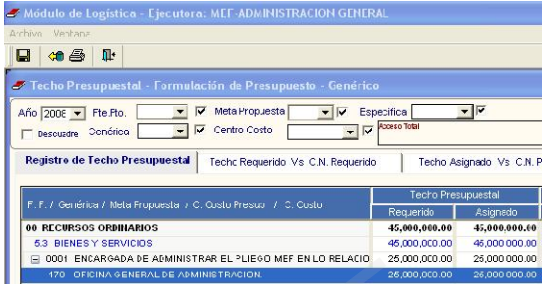

Para realizar la distribución de los recursos de los Centros de Costo Presupuestales a los Centros de Costo dependientes, el<br>responsable del Centro de Costo responsable del Centro de Costo Presupuestal deberá ingresar con su perfil de usuario al Módulo de Logística. Para destinar a un Centro de Costo como responsable presupuestal, en el Perfil de Usuario se deberá establecer un check en el campo **V** Por Techo

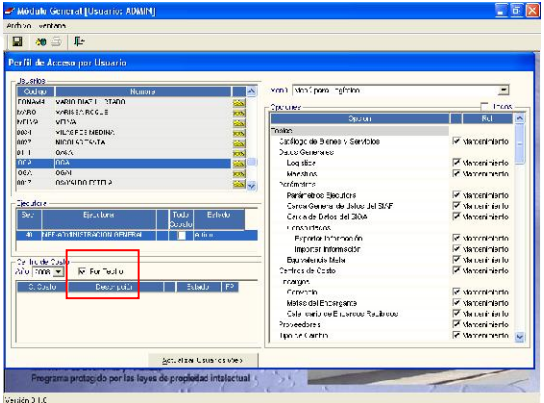

Luego, deberá activar el menú contextual en el entorno correspondiente a Centro de Costo e insertar el Centro de Costo Presupuestal.

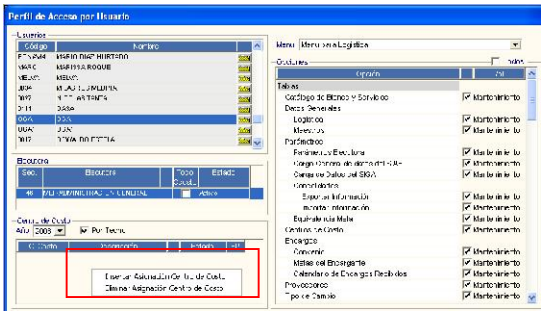

Se deberá ingresar al icono **para realizar**<br>la búsqueda del Centro de Costo la búsqueda del Centro presupuestal que se desea ingresar.

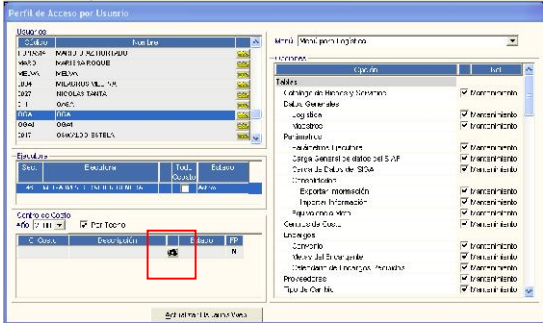

La lista que se visualizará es la relación de Centros de Costo Presupuestales, se seleccionará alguno y se dará clic en aceptar.

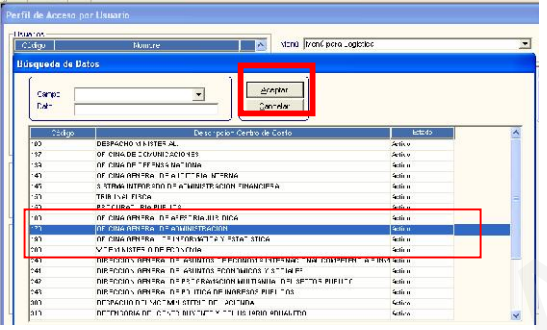

El Centro de Costo Presupuestal registrado se va a identificar con una S en el campo

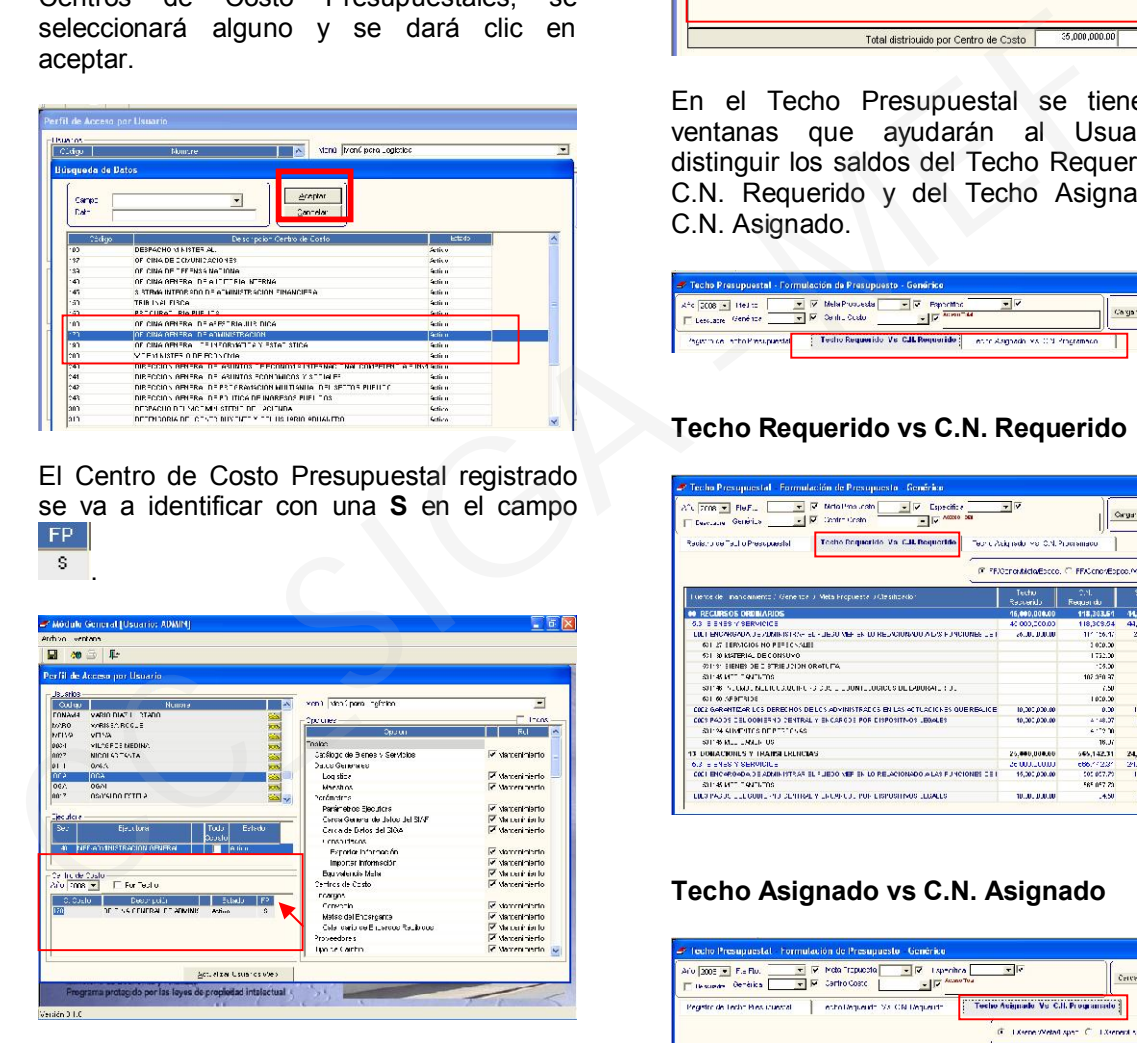

Al ingresar dicho Usuario a Programación / Techo Presupuestal / Techo Programado se activarán los campos correspondientes a Techo Presupuestal Requerido y Asignado para la distribución correspondiente de recursos a los Centros de Costo Dependientes.

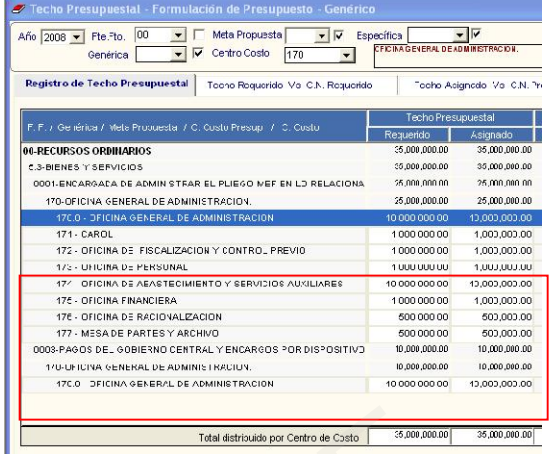

En el Techo Presupuestal se tiene dos ventanas que ayudarán al Usuario a distinguir los saldos del Techo Requerido vs C.N. Requerido y del Techo Asignado vs C.N. Asignado.

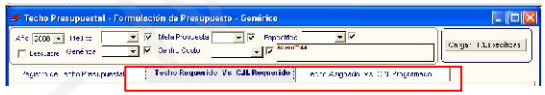

# Techo Requerido vs C.N. Requerido

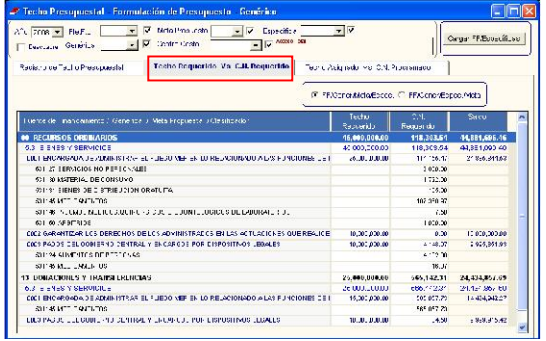

# Techo Asignado vs C.N. Asignado

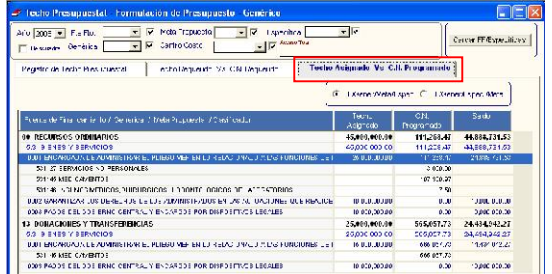

# CUADRO DE NECESIDADES

Para iniciar el registro del Cuadro de Necesidades se deberá seguir la siguiente secuencia: Programación / Cuadro de

Necesidades/Registro de Cuadro de Necesidades por Centro de Costo.

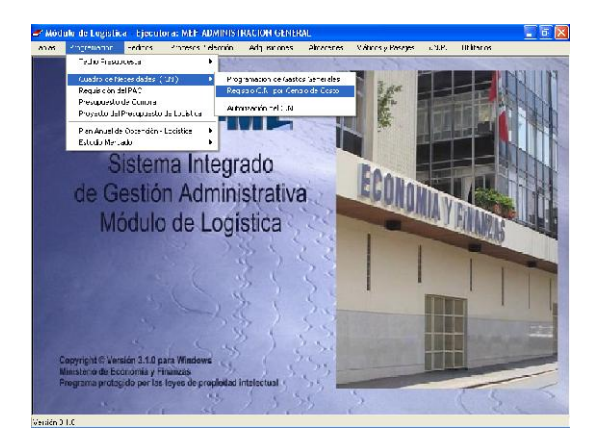

En la parte izquierda de la pantalla activando el menú contextual se procederá a insertar/eliminar Centro de Costo.

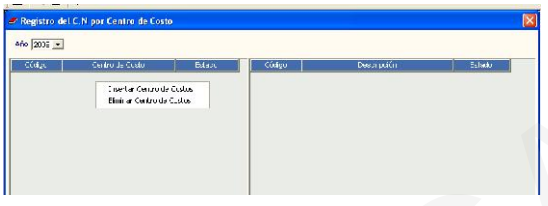

Para ingresar al detalle del Centro de Costo Dependiente se dará clic sobre la carpeta amarilla $\mathbf{E}$ 

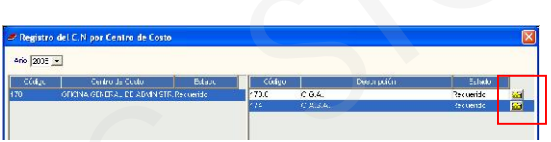

Al haber seleccionado en la configuración de parámetros Registro en la Fase Requerido por ítems, en la pantalla que se muestra se presenta dos opciones de registro: 1) Con check en el campo  $\sqrt{N}$   $\frac{\text{CM. por items}}{\text{Terms}}$ , 2) Sin check en el campo **EN** por tems

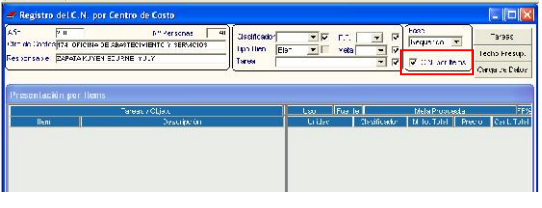

1) Con check en el campo <sup>c C.N.</sup> por ltems Para hacer el registro de ítems primero se deberá ingresar a la ventana Fase Requerido-Carga de Datos dando clic en el botón Carga de Datos

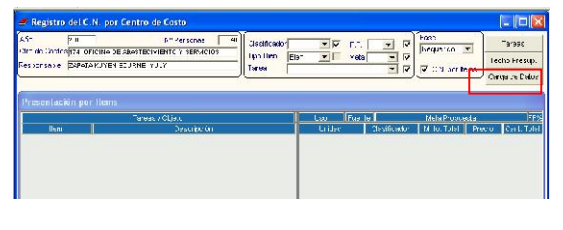

En dicha ventana se seleccionará la Tarea, Meta y los ítems a registrar; una vez terminado, se procederá a grabar dando clic en el icono $\blacksquare$ 

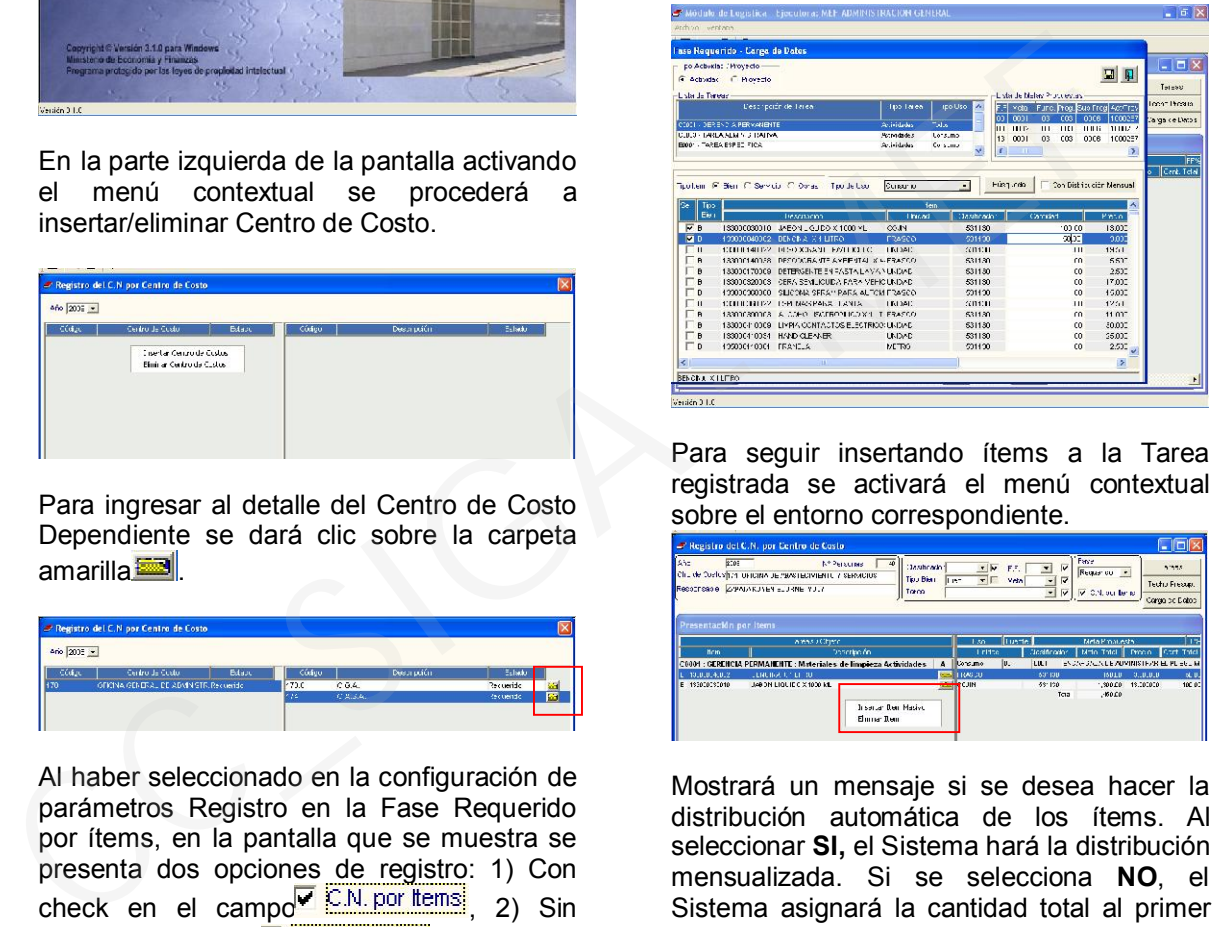

Para seguir insertando ítems a la Tarea registrada se activará el menú contextual sobre el entorno correspondiente.

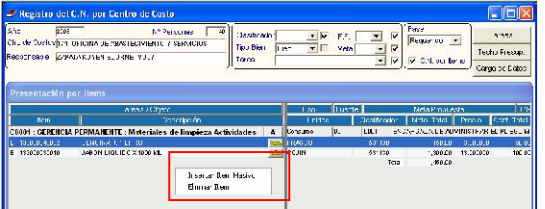

Mostrará un mensaje si se desea hacer la distribución automática de los ítems. Al seleccionar SI, el Sistema hará la distribución mensualizada. Si se selecciona NO, el Sistema asignará la cantidad total al primer mes.

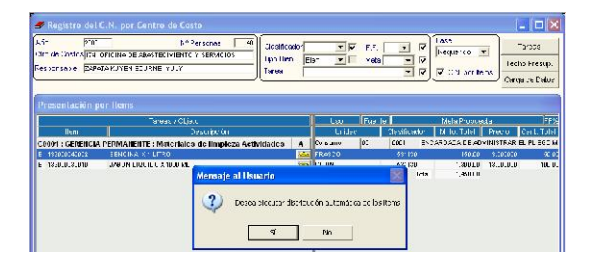

Luego, se mostrará la ventana Filtro para Búsqueda de Datos en la cual se hará la búsqueda de ítems, se registrará las cantidades a los ítems a insertar y se dará clic en el botón **Aceptar** 

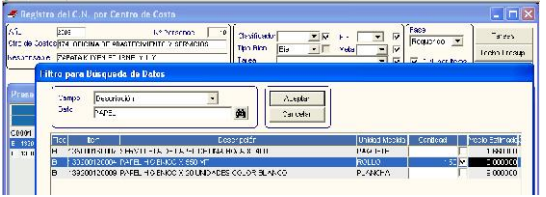

Para ingresar al detalle de cada ítem se dará clic sobre la carpeta amarilla

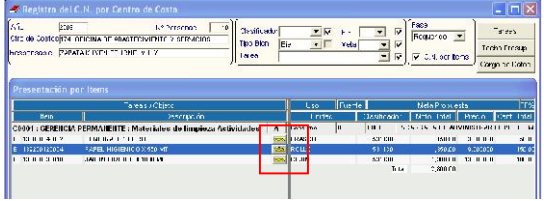

Al interior del ítem se podrá hacer modificaciones de cantidades y del tipo de distribución, ya sea Distribución Mensual o Sin Distribución Mensual.

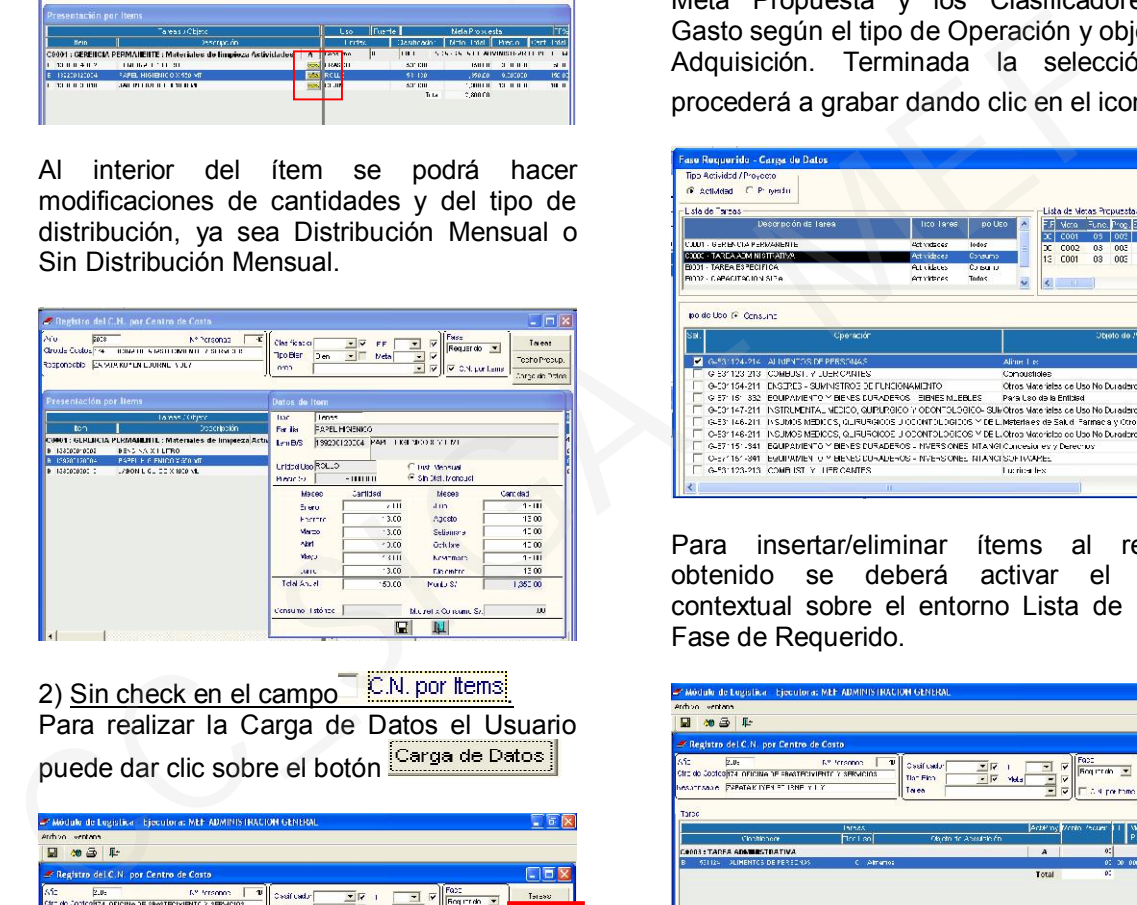

2) Sin check en el campo **EM** por tems Para realizar la Carga de Datos el Usuario<br>Duede dar clic sobre el botán <sup>[Carga de Datos]</sup> puede dar clic sobre el botón

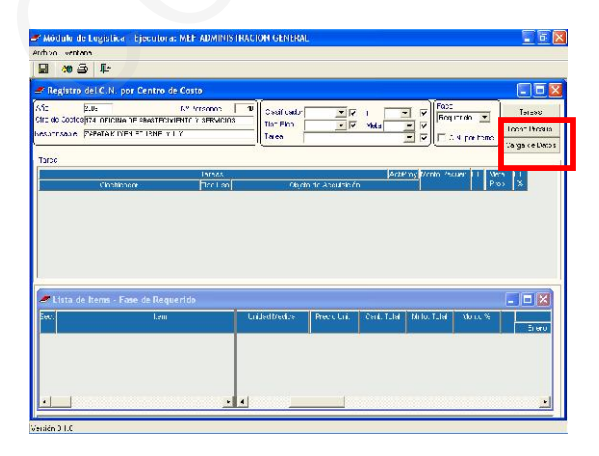

O activar el menú contextual sobre el entorno Tarea y seleccionar 'Carga de datos de Tarea'.

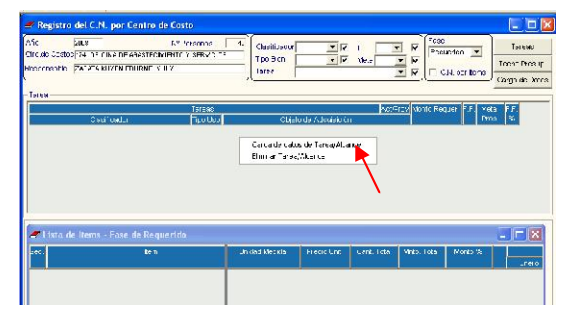

En la ventana 'Fase Requerido-Carga de Datos' se procederá a seleccionar la Tarea, Meta Propuesta y los Clasificadores de Gasto según el tipo de Operación y objeto de Adquisición. Terminada la selección se procederá a grabar dando clic en el icono

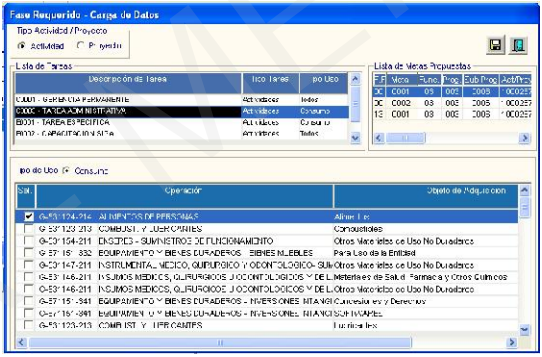

Para insertar/eliminar ítems al registro obtenido se deberá activar el menú contextual sobre el entorno Lista de Ítems-Fase de Requerido.

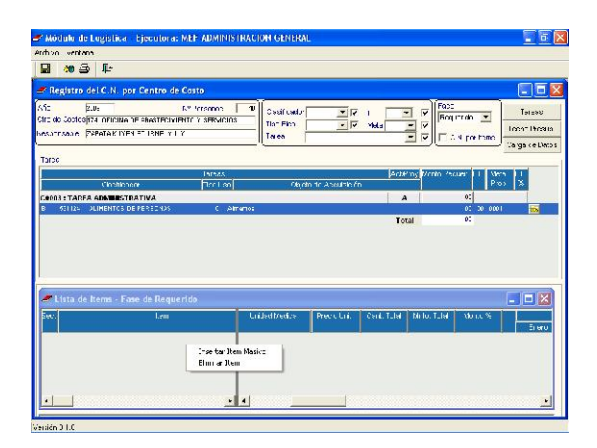

Luego de seleccionar 'Insertar Ítem Masivo', se mostrará la ventana Filtro para Búsqueda de Datos en la cual se hará la búsqueda de ítems, se registrará las cantidades a los ítems a insertar y se dará clic en el botón Aceptar

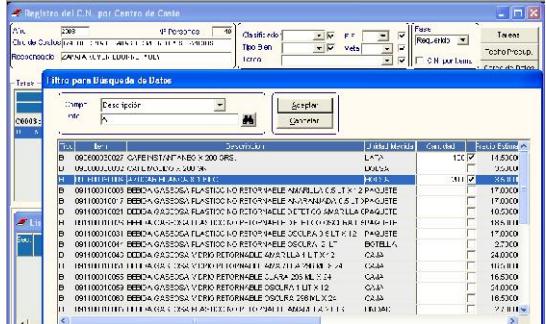

Para ingresar al detalle de cada ítem se dará clic sobre la carpeta amarilla

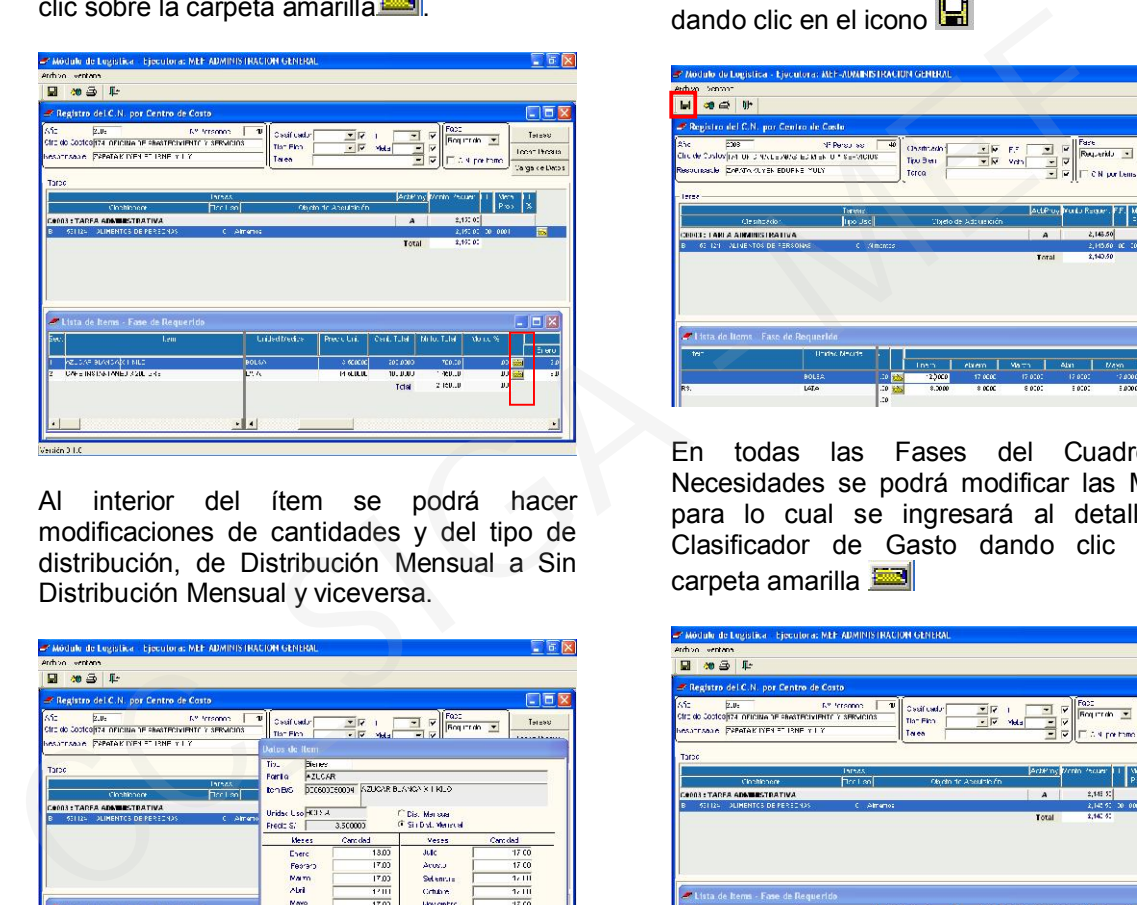

Al interior del ítem se podrá hacer modificaciones de cantidades y del tipo de distribución, de Distribución Mensual a Sin Distribución Mensual y viceversa.

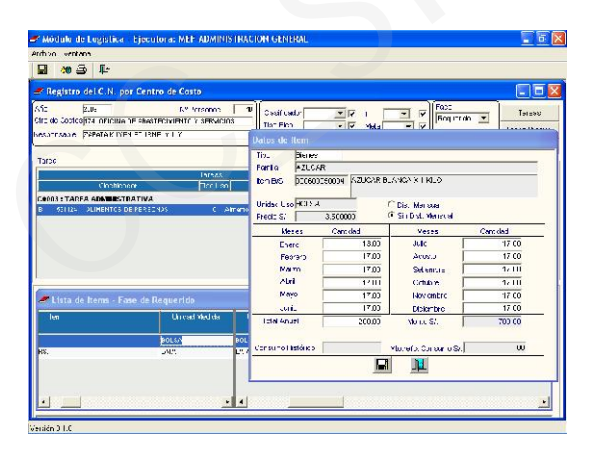

También se podrá hacer modificaciones de cantidades haciendo uso de la barra de desplazamiento e ingresando a los campos del detalle de cantidades.

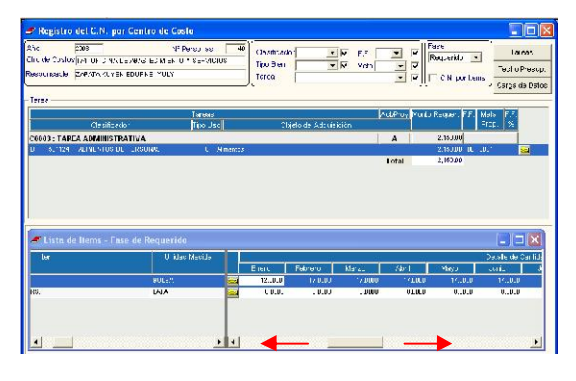

Realizada las modificaciones se grabará dando clic en el icono

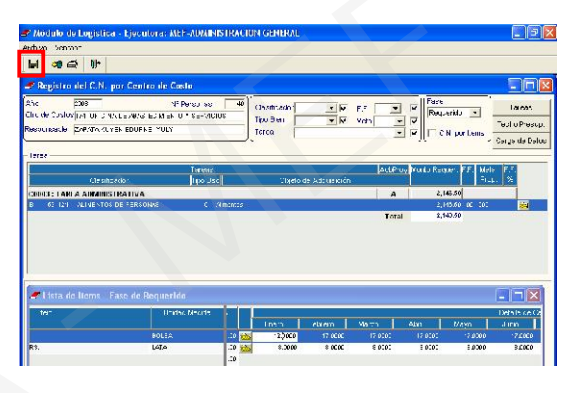

En todas las Fases del Cuadro de Necesidades se podrá modificar las Metas, para lo cual se ingresará al detalle del Clasificador de Gasto dando clic en la carpeta amarilla

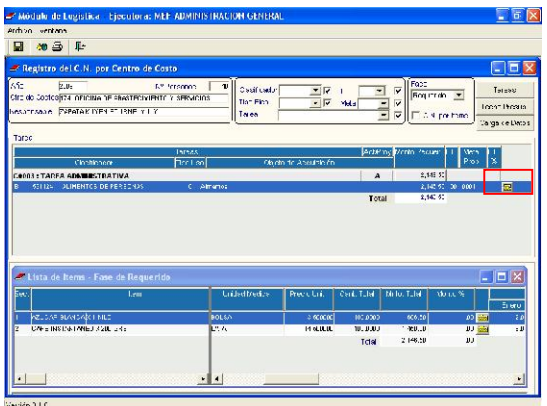

Al interior del clasificador se podrá hacer las modificaciones de Fuente y Meta dando clic en las pestañas correspondientes a<br>Fte.Fto. Meta  $\boxed{10}$  y  $\boxed{0001}$  y  $\boxed{9}$ 

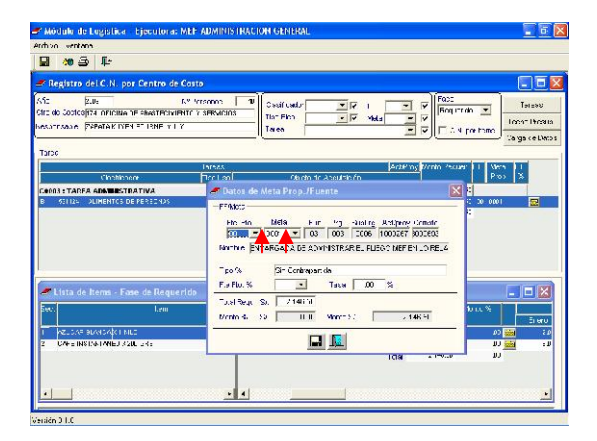

En cualquiera de las dos opciones de registro del Cuadro de Necesidades se podrá ingresar Tareas, para lo cual se dará clic en<br>el botón Tareas el botón

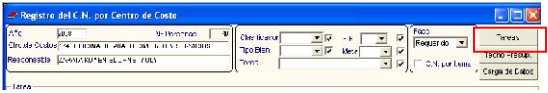

En la ventana Tareas por Centro de Costo se activará el menú contextual para insertar/eliminar Tareas.

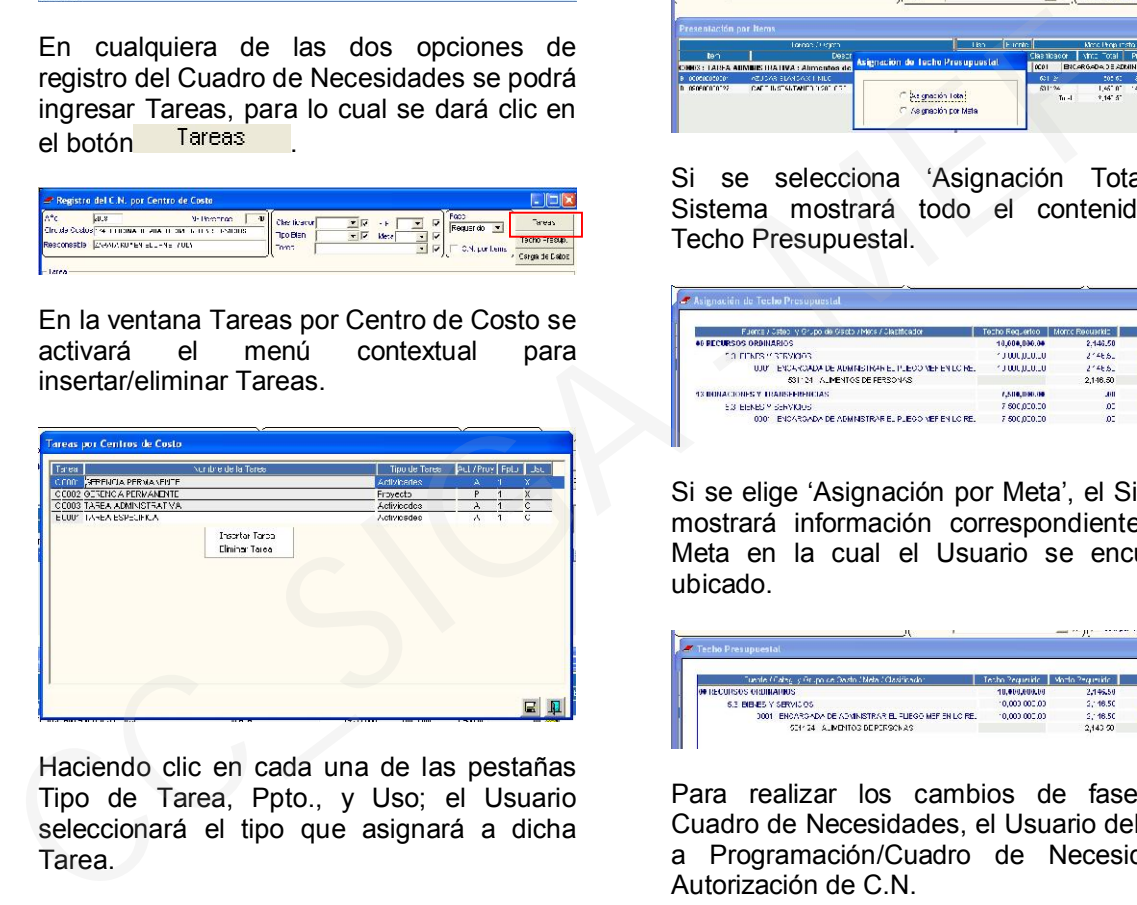

Haciendo clic en cada una de las pestañas Tipo de Tarea, Ppto., y Uso; el Usuario seleccionará el tipo que asignará a dicha Tarea.

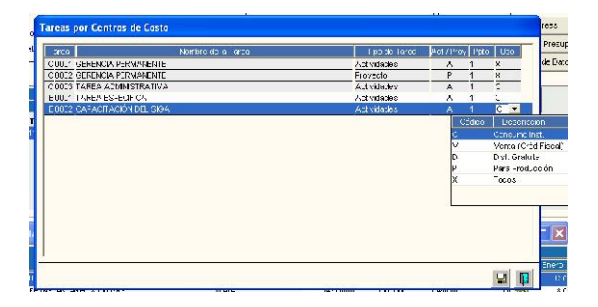

Otra de las herramientas de información para el Usuario que está dentro de las dos opciones (1. Con check en el campo E.N. por tems y 2. Sin check en el campo <sup>C.N. por ltemsi</sup>) de registro del Cuadro de Necesidades; es el Techo Presupuestal,

el cual se mostrará dando clic en el botón Techo Presup.

**Experience of the Contract Contract Contract Contract Contract Contract Contract Contract Contract Contract Contract Contract Contract Contract Contract Contract Contract Contract Contract Contract Contract Contract Contr** Tro Bian<br>Tro Bian

El Sistema mostrará dos opciones para seleccionar la presentación del Techo Presupuestal.

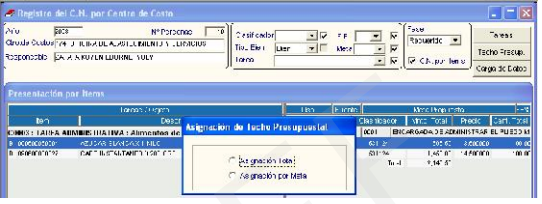

Si se selecciona 'Asignación Total', el Sistema mostrará todo el contenido del Techo Presupuestal.

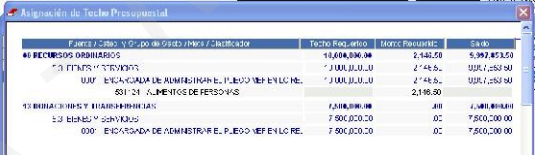

Si se elige 'Asignación por Meta', el Sistema mostrará información correspondiente a la Meta en la cual el Usuario se encuentre ubicado.

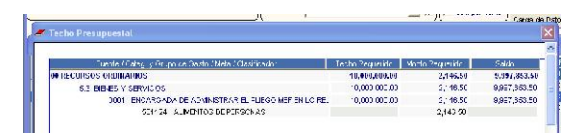

Para realizar los cambios de fases del Cuadro de Necesidades, el Usuario deberá ir a Programación/Cuadro de Necesidades/ Autorización de C.N.

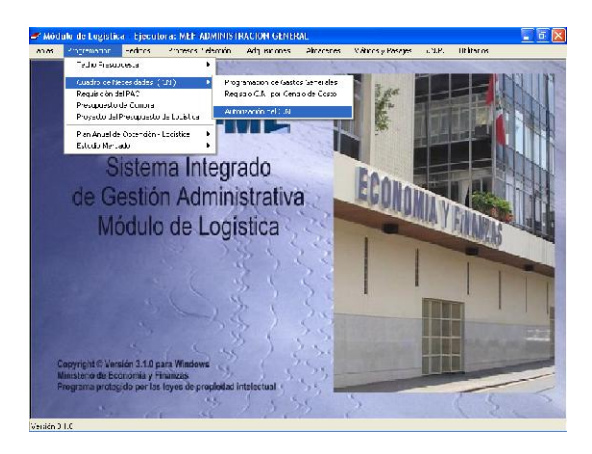

Al ingresar a la pestaña de Fases del Cuadro de Necesidades se mostrará todas las fases

y el Usuario procederá a seleccionar la que desee.

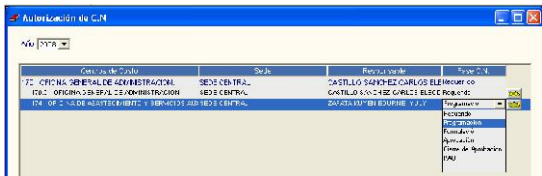

En las siguientes fases se realizará el mismo procedimiento de la fase inicial para el registro del Cuadro de Necesidades. Al hacer los registros en la fase de Programación se mostrará el Monto Requerido para que el Usuario pueda comparar con el Monto Programado.

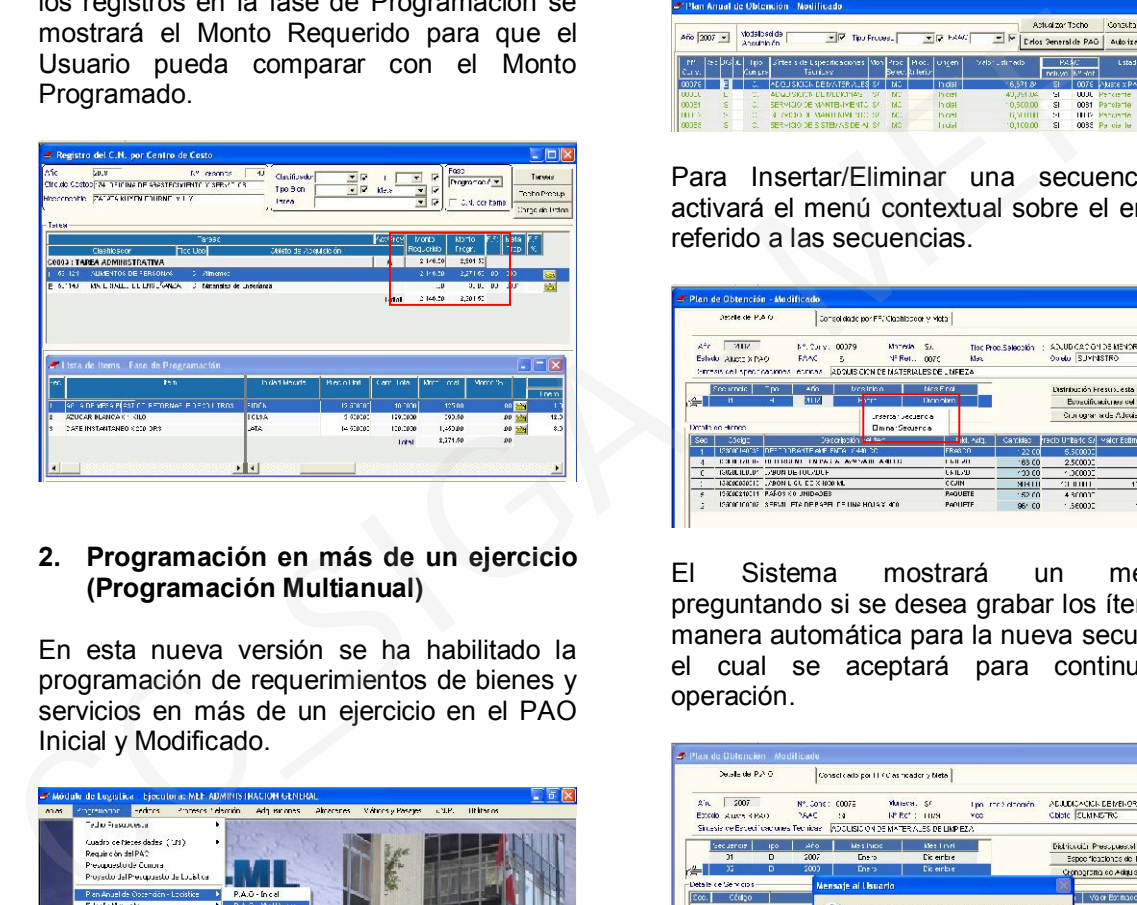

#### 2. Programación en más de un ejercicio (Programación Multianual)

En esta nueva versión se ha habilitado la programación de requerimientos de bienes y servicios en más de un ejercicio en el PAO Inicial y Modificado.

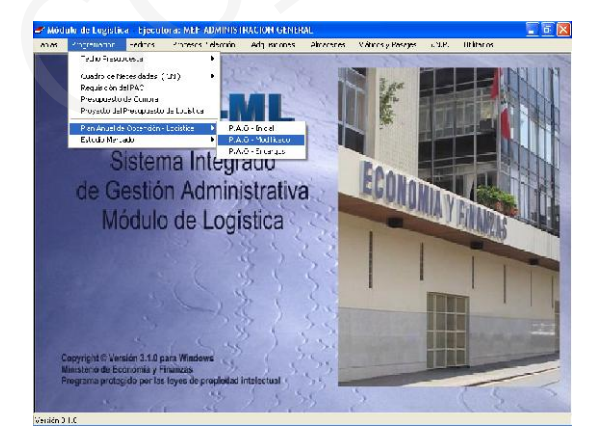

Para realizar esta operación, el estado del consolidado seleccionado debe estar en Ajuste por PAO, para lo cual se ingresará a la pestaña del campo 'Estado' y se elegirá el indicado.

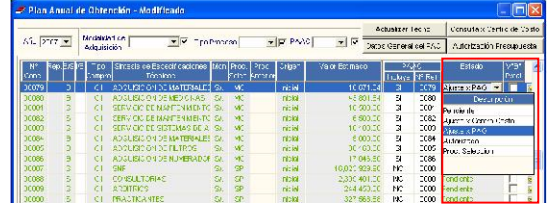

Se ingresará a la carpeta amarilla **del** del consolidado seleccionado.

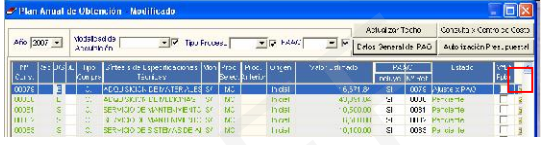

Para Insertar/Eliminar una secuencia se activará el menú contextual sobre el entorno referido a las secuencias.

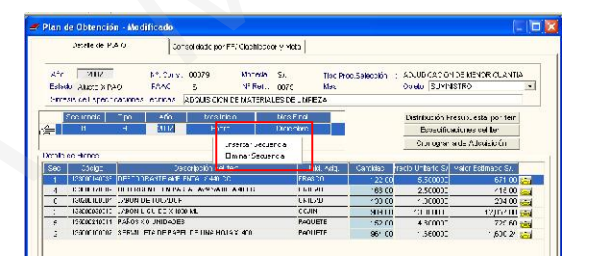

El Sistema mostrará un mensaje preguntando si se desea grabar los ítems de manera automática para la nueva secuencia, el cual se aceptará para continuar la operación.

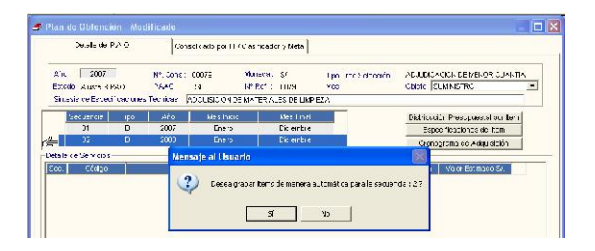

En esta nueva secuencia se mostrará el listado de ítems tal cual se muestran en la secuencia inicial. Para ingresar las cantidades a los ítems de esta nueva secuencia se dará clic sobre la carpeta amarilla $\blacksquare$ 

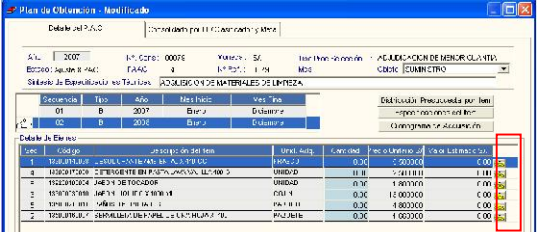

En la ventana de Registro de Ítems se procederá a ingresar las cantidades mensuales del ítem y se grabará dando clic sobre el icono

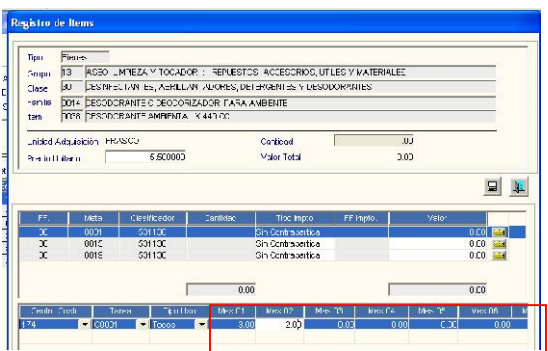

Terminado los registros, se retornará a la pantalla anterior y, se dará clic en el icono  $\mathbb{R}$ .

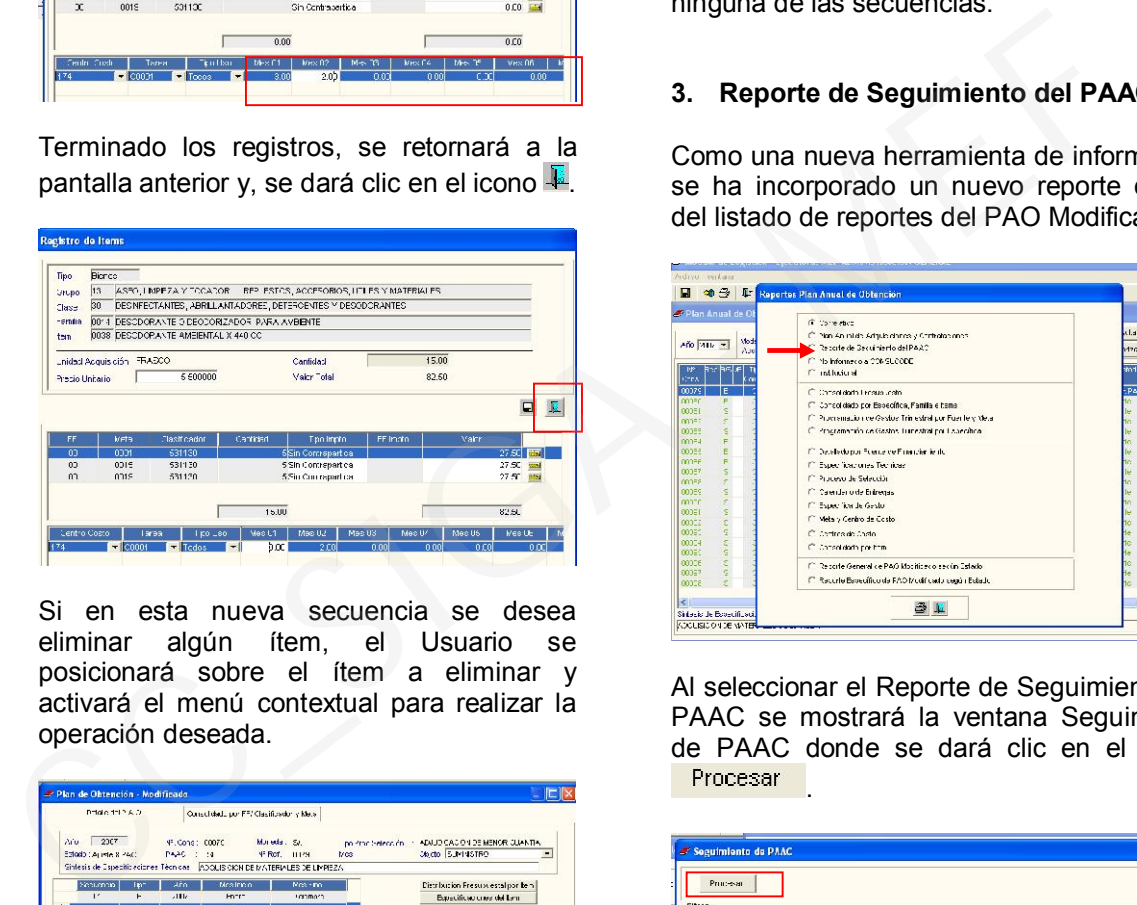

Si en esta nueva secuencia se desea eliminar algún ítem, el Usuario se posicionará sobre el ítem a eliminar y activará el menú contextual para realizar la operación deseada.

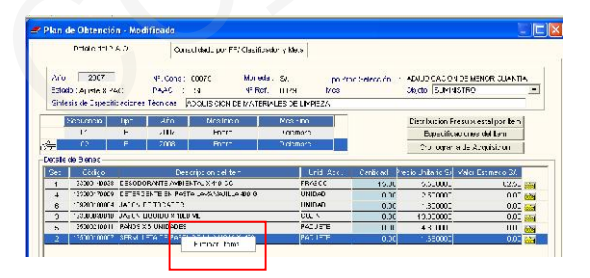

En la secuencia inicial el Usuario tendrá la opción de Insertar/Eliminar ítems activando el menú contextual sobre el entorno Detalle de Bienes. Los ítems que se insertarán deben estar dentro del Grupo y Clasificador del PAO seleccionado.

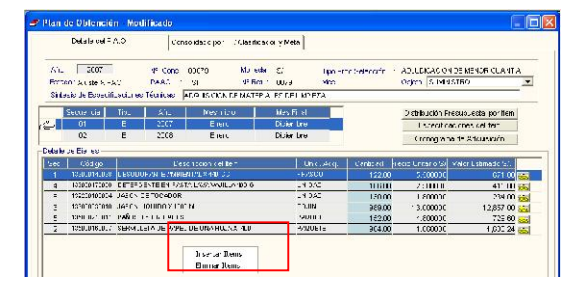

Finalmente, resulta necesario indicar que no se podrán hacer modificaciones de Meta, Clasificador o Fuente de Financiamiento en ninguna de las secuencias.

# 3. Reporte de Seguimiento del PAAC

Como una nueva herramienta de información se ha incorporado un nuevo reporte dentro del listado de reportes del PAO Modificado.

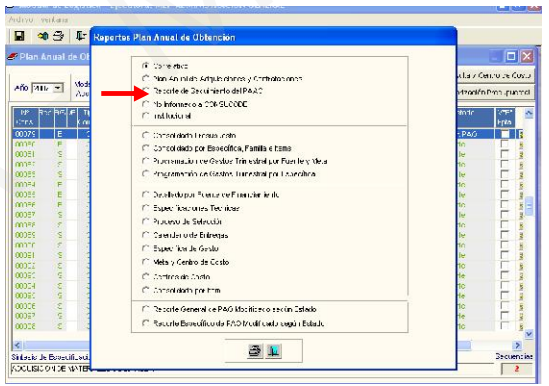

Al seleccionar el Reporte de Seguimiento del PAAC se mostrará la ventana Seguimiento de PAAC donde se dará clic en el botón .

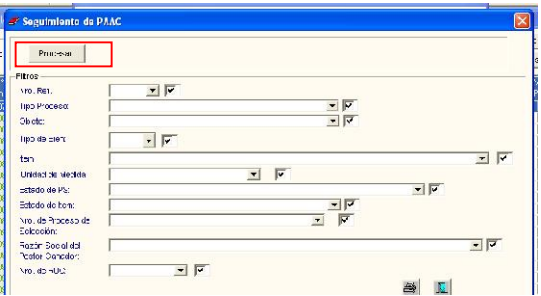

Se mostrará un mensaje que se aceptará. Una vez terminado el proceso se activarán los filtros de búsqueda, los cuales dando clic sobre las pestañas seleccionadas nos ayudarán a realizar una búsqueda personalizada del Proceso de Selección y ver el estado en el que se encuentran.

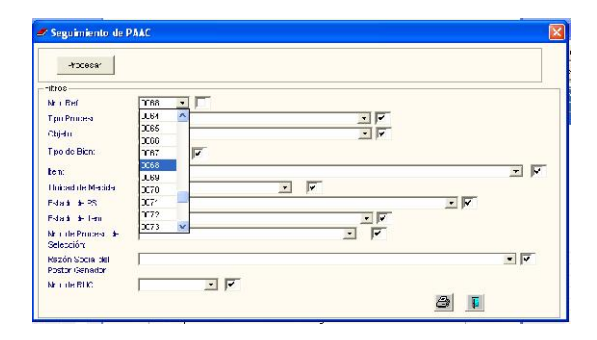

Luego de seleccionar algún tipo de búsqueda se dará clic sobre el icono

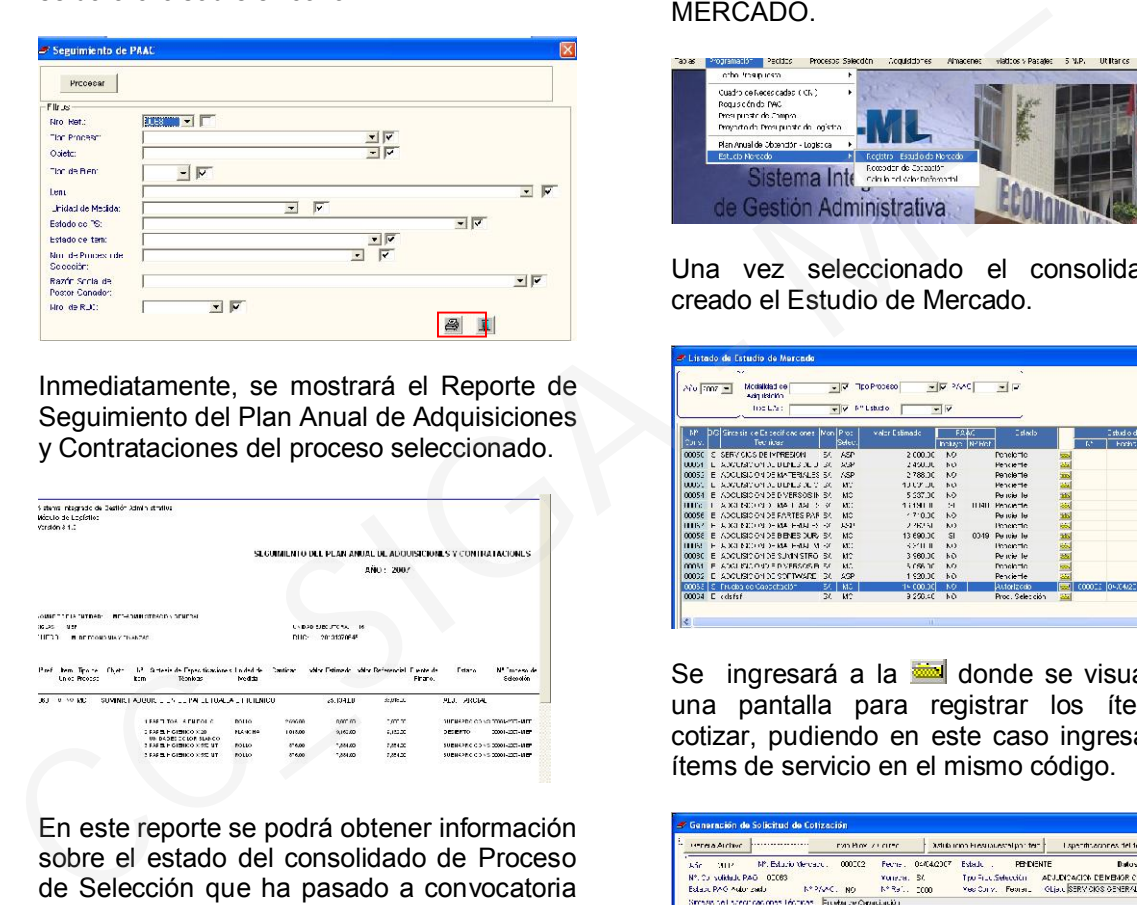

Inmediatamente, se mostrará el Reporte de Seguimiento del Plan Anual de Adquisiciones y Contrataciones del proceso seleccionado.

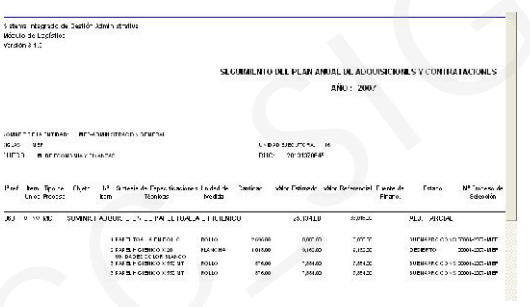

En este reporte se podrá obtener información sobre el estado del consolidado de Proceso de Selección que ha pasado a convocatoria de Proceso de Selección tanto a nivel general como a nivel de ítems, si está en Pendiente, Proceso, Concluido, Desierto o en Adjudicación Parcial. El Nº de Proceso de Selección, el Nº de Convocatoria, la Razón Social del Postor Ganador, el Nº de RUC, la cantidad y valor total adjudicado.

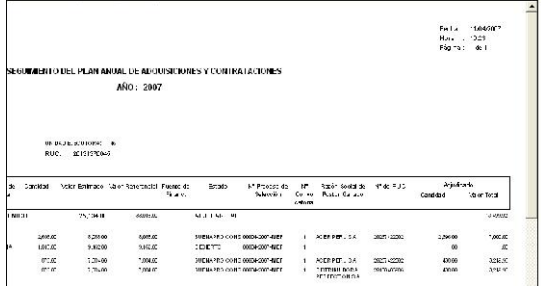

#### 4. Estudio de Mercado

#### CONSOLIDACIÓN DE ÍTEMS IGUALES EN **SERVICIOS**

En esta versión, en el Sub Módulo Estudio de Mercado, para el caso de Servicios, es posible cotizar individualmente cada ítem de<br>Servicios, por poder tratarse de por poder tratarse Especificaciones Técnicas diferentes.

Para realizar esta operación se ingresará al Sub Módulo de Programación / ESTUDIO DE MERCADO.

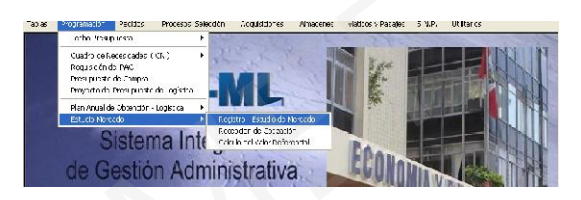

Una vez seleccionado el consolidado y creado el Estudio de Mercado.

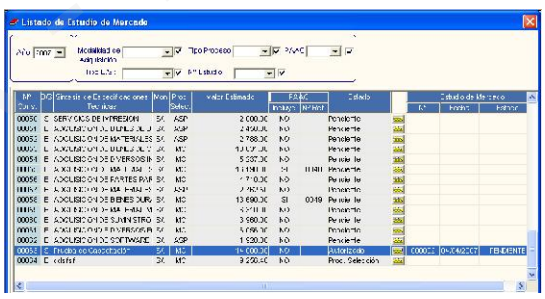

Se ingresará a la **donde** se visualizará una pantalla para registrar los ítems a cotizar, pudiendo en este caso ingresar dos ítems de servicio en el mismo código.

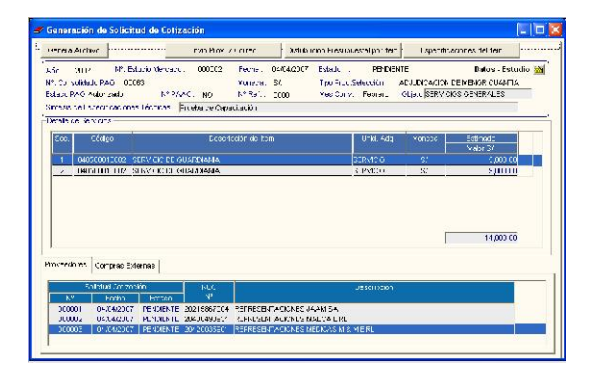

# NUEVO CRITERIO DE PARA CÁLCULO DEL VALOR REFERENCIAL

Dentro de los criterios de Valor referencial que existen en el Sub Módulo de ESTUDIO DE MERCADO se ha incorporado un nuevo Criterio, el cual se obtiene con una nueva formula.

Para utilizar esta fórmula se ingresará a ESTUDIO DE MERCADO a la opción de Cálculo de Valor Referencial.

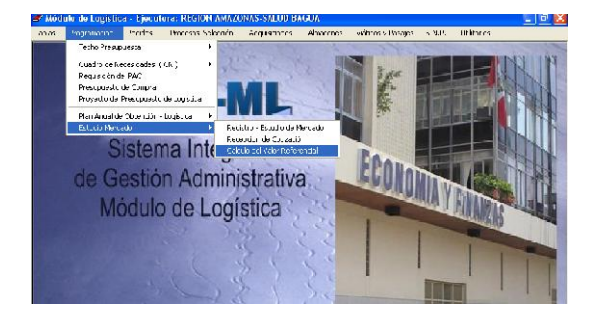

Se seleccionará un Estudio de Mercado, el ítem situado al lado derecho y se dará clic Selección de Criterio. Aparecerá una ventana donde se podrá elegir el Criterio de Valor Referencial, en el cual figurarán: Menor Valor, Valor Promedio y un nuevo Criterio que es F.CVR (Factor de Criterio de Valor Referencial)

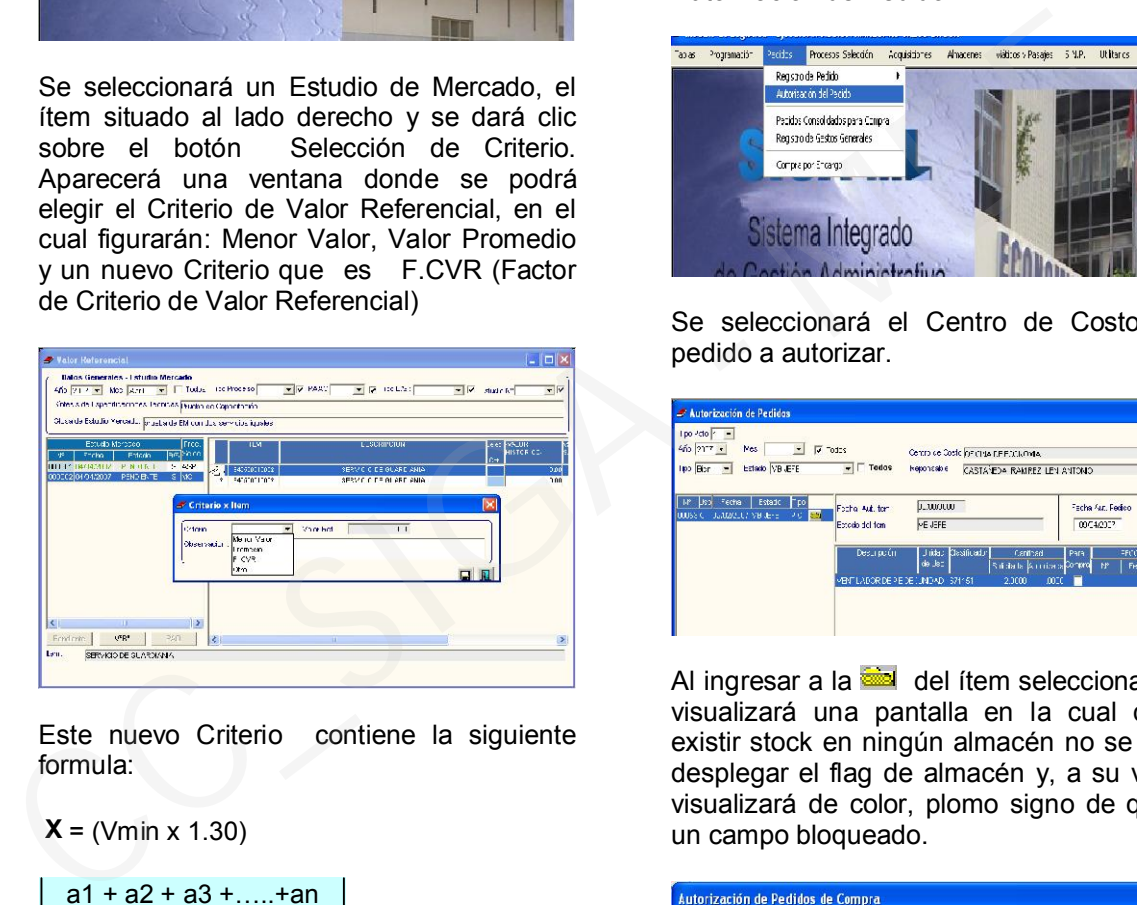

Este nuevo Criterio contiene la siguiente formula:

 $X = (Vmin x 1.30)$ 

$$
\begin{array}{|c|c|c|c|c|}\n\hline\n a1 + a2 + a3 + \dots + an \\
 \hline\n n & = P.U.ref\n\end{array}
$$

Donde:

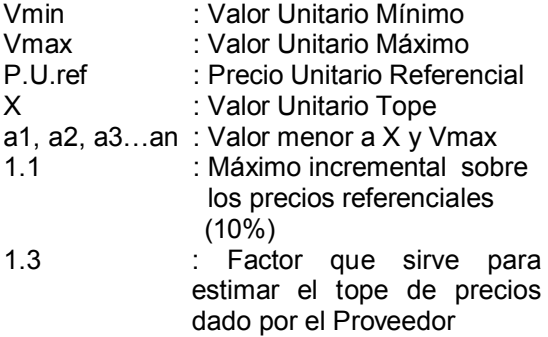

#### IV. PEDIDOS

1. Desactivación del Campo Almacén cuando no existe stock para ítem seleccionado en Autorización de Pedido

En esta versión se ha ajustado la posibilidad de escoger algún almacén de no existir stock para el ítem seleccionado.

Al ingresar al Sub Módulo PEDIDOS, opción Autorización de Pedido.

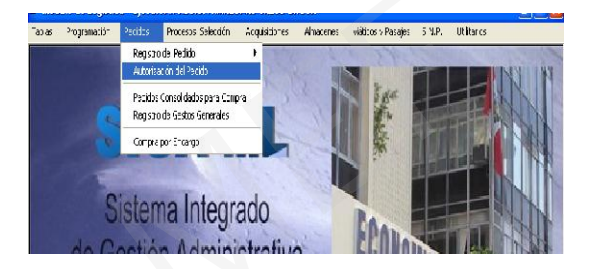

Se seleccionará el Centro de Costo y el pedido a autorizar.

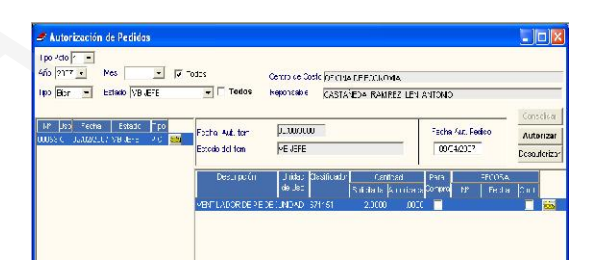

Al ingresar a la **del ítem seleccionado se** visualizará una pantalla en la cual de no existir stock en ningún almacén no se podrá desplegar el flag de almacén y, a su vez se visualizará de color, plomo signo de que es un campo bloqueado.

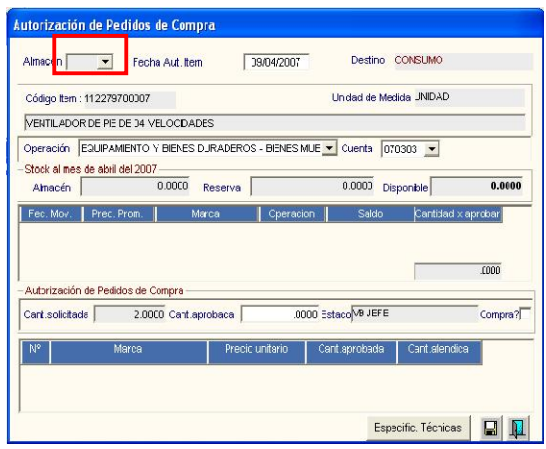

2. Disolución de la generación de un Consolidado de PAO por error

Los consolidados de Pedidos de Compra (Pedidos No Programados) que se envían al PAO por error, ahora podrán ser disueltos sin necesidad de continuar el proceso en los casos que se haya procedido de manera errada.

Al ingresar al Sub Módulo de Pedidos en la opción Pedido Consolidados para Compra.

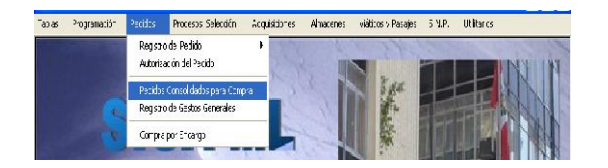

Situados dentro del Pedido Consolidado seleccionado y luego de ingresar los precios se grabará y se dará clic en **Autorizar**. Posteriormente si por error se coloca check en PAO se visualizará la pregunta ¿Desea Generar PAO?, al dar clic en **Aceptar** se visualizará una ventana en la cual hay dos opciones: *Generar PAO* e *Incorporar a un PAO ya Existente*, al dar clic sobre la primera opción saldrá otra ventana en la cual mostrará un número de correlativo el cual es editable.

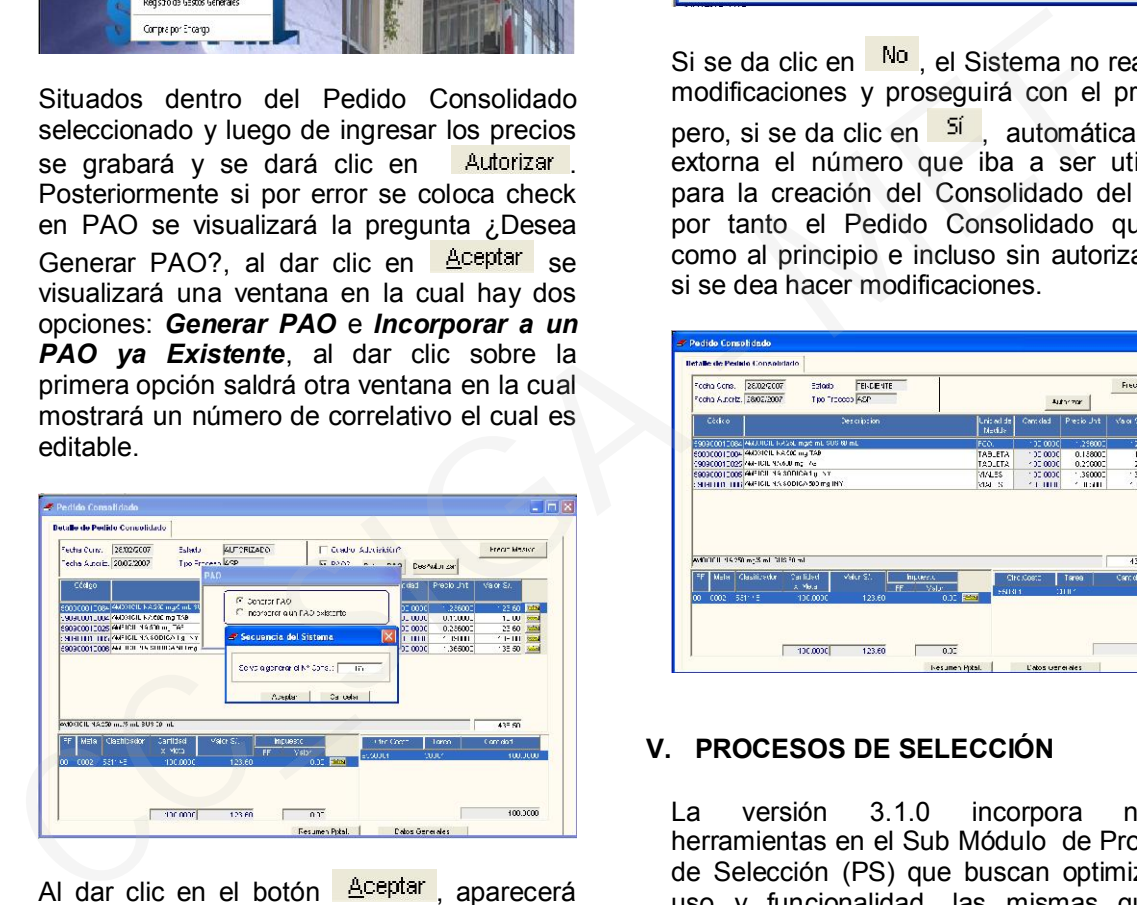

Al dar clic en el botón **Aceptar**, aparecerá una ventana en la cual se llenará los datos del PAO como: Meta, Código CIU, Tipo de Moneda, Modalidad de Adquisición, etc.

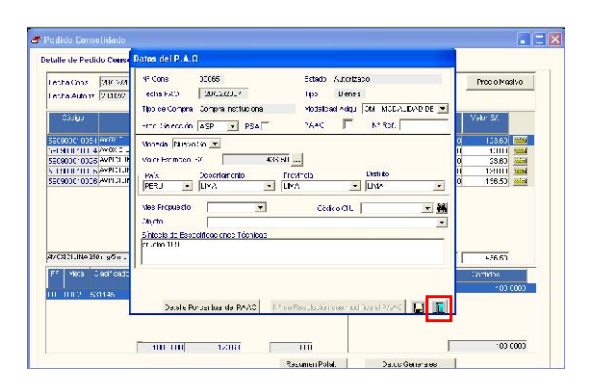

En versiones anteriores, cuando se ingresaba a esta ventana el Sistema no permitía salir si no se llenaba datos y, por tal motivo se utilizaba el número Consolidado. En esta versión el Sistema permitirá salir con el botón  $\blacksquare$  luego de lo cual mostrará la pregunta: ¿Desea Salir. No ha ingresado datos del PAO, se extornará el número de consolidado PAO generado?

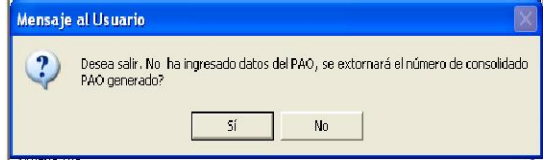

Si se da clic en No, el Sistema no realizará modificaciones y proseguirá con el proceso pero, si se da clic en <sup>51</sup>, automáticamente extorna el número que iba a ser utilizado para la creación del Consolidado del PAO, por tanto el Pedido Consolidado quedará como al principio e incluso sin autorizar, por si se dea hacer modificaciones.

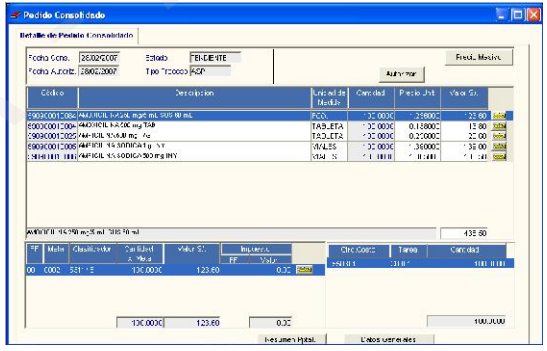

# V. PROCESOS DE SELECCIÓN

La versión 3.1.0 incorpora nuevas herramientas en el Sub Módulo de Procesos de Selección (PS) que buscan optimizar su uso y funcionalidad, las mismas que se detallan a continuación:

#### 1. Generación de Lotes con ítems de diferentes familias (PS por lotes)

Al desarrollar un Proceso de Selección por Lotes, el Usuario podrá generar Lotes conformados por ítems de diferentes familias, para lo cual una vez identificado el PS que desea trabajar, ingresará a la opción Parámetros , ubicada en la barra de menú del Sub Módulo de PS, dará clic en el botón Generación de Lotes, y visualizará una pantalla conformada por dos secciones.

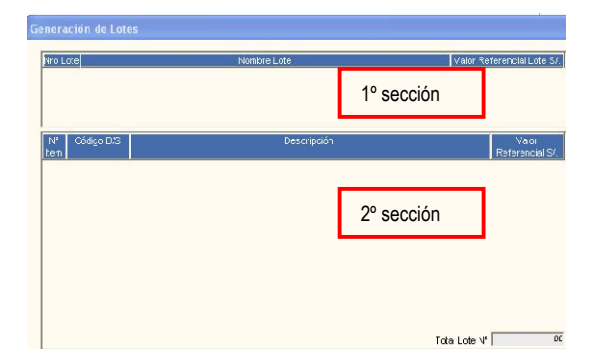

Activará el menú contextual en la primera sección y seleccionará la opción "Insertar lotes" para generar y registrar el nombre del lote.

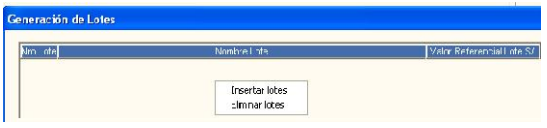

Una vez registrado el nombre del lote, el Usuario activará el menú contextual en la segunda sección y seleccionará la opción "Insertar ítems" para comenzar a establecer los ítems que conformaran cada lote.

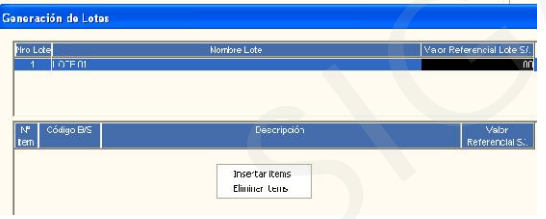

Seguidamente, visualizará la siguiente pantalla, la cual contiene opciones de búsqueda de ítems, o si el Usuario desea visualizar "Todos" los ítems que conforman el PS dará clic al ícono **de** con el campo "Dato" en blanco.

El Usuario marcará con un check los casilleros en blanco de los ítems que desee que conformen el lote y, dará clic en el botón Aceptar para incorporarlos al lote seleccionado.

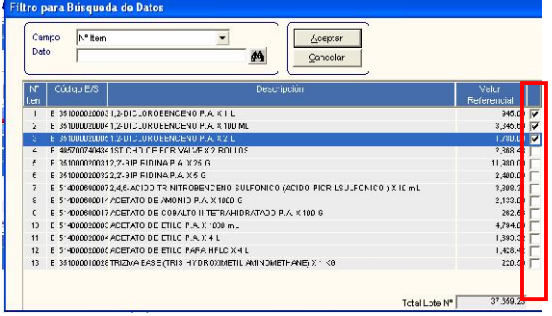

Posteriormente, el Sistema mostrará la pantalla con el lote procesado, los ítems que lo conforman y su valor referencial.

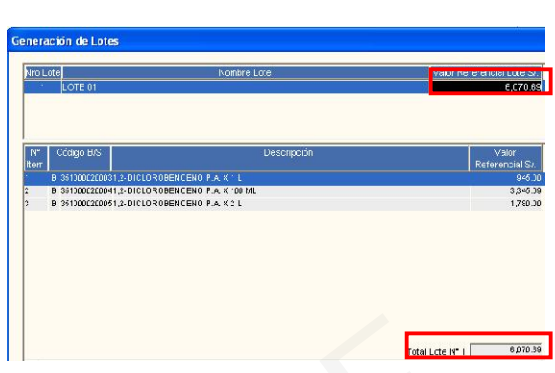

El Usuario realizará la misma acción hasta consolidar todos los ítems que conforman el PS en tantos lotes como desee.

#### 2. Asignación masiva de datos en Adjudicación de postores

A fin de hacer más ágil la asignación de datos correspondientes a los ítems adjudicados a un proveedor tales como fecha de adjudicación del ítem, plazo de garantía, plazo de entrega, la versión 3.1.0 permitirá copiar masivamente dichos datos en la Adjudicación de Postores.

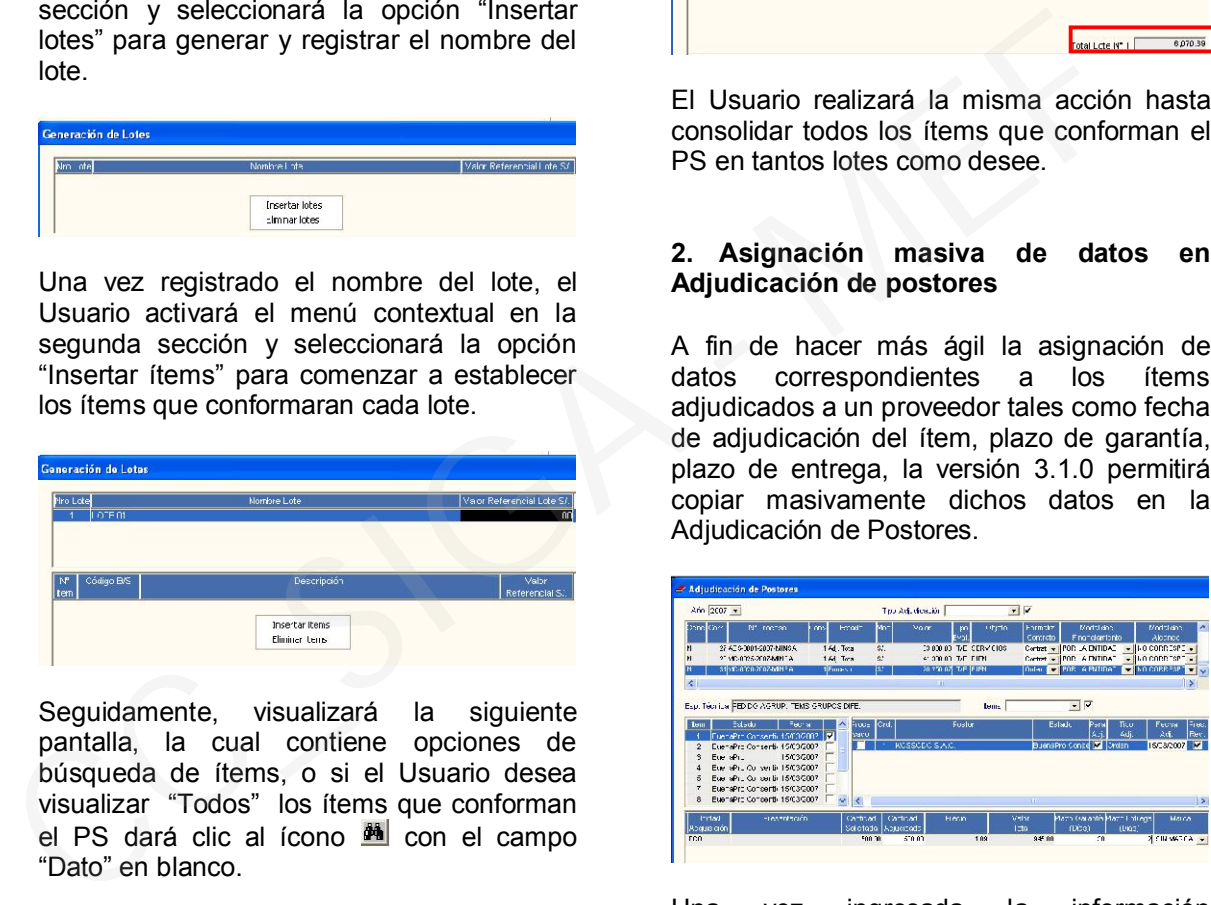

Una vez ingresada la información correspondiente al primer ítem, al grabar los datos, el Sistema emitirá el mensaje "Desea copiar los valores ingresados del Postor XXXX a los demás items adjudicados a dicho Postor?".

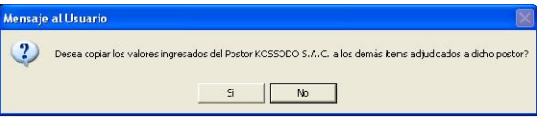

Al seleccionar la opción SI, el Sistema copiará los datos a todos los ítems adjudicados del mismo proveedor y los marcará con un check, identificando los ítems que ya cuentan con información registrada.

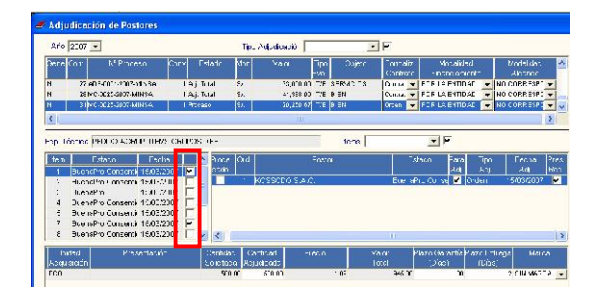

Si selecciona NO el Sistema sólo grabará la información en el registro seleccionado.

Dicha opción también aplica cuando se desee editar y/o borrar información.

#### 3. Copia de Factores de Evaluación por Grupo de ítems/Lotes

Para los casos que la Entidad tenga que desarrollar un Proceso de Selección que contenga Factores de Evaluación similares entre grupos de ítems/lotes, la presente versión permite realizar la copia masiva de los Factores de Evaluación a un grupo determinado de ítems/lotes.

Para tal efecto, se ha habilitado la opción Factores por item ubicado en la opción de Registro de Parámetros de PS.

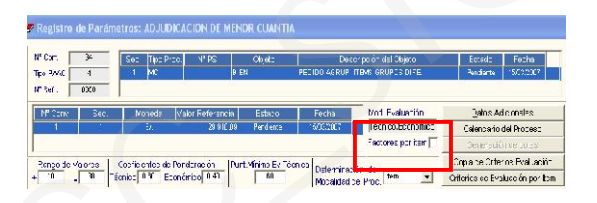

El Usuario irá a dicha opción y marcará con un  $\Box$  con lo cual, indicará al Sistema que hará uso de esta herramienta.

El Usuario tendrá dos opciones para trabajar los Factores de Evaluación:

1) En caso hubieran Factores de Evaluación común a todos los ítems o lotes, el Usuario podrá detallarlos en la pantalla principal de Registro de Parámetros del PS haciendo clic derecho en el mouse y seleccionará la opción "Insertar Factor de Evaluación"

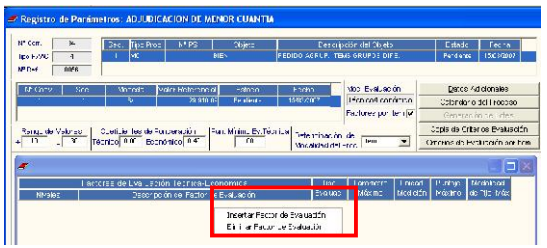

Una vez detallado los Factores de Evaluación comunes, el Usuario dará clic en la opción Copia de Criterios Evaluación y aceptará los mensajes de confirmación que emitirá el Sistema.

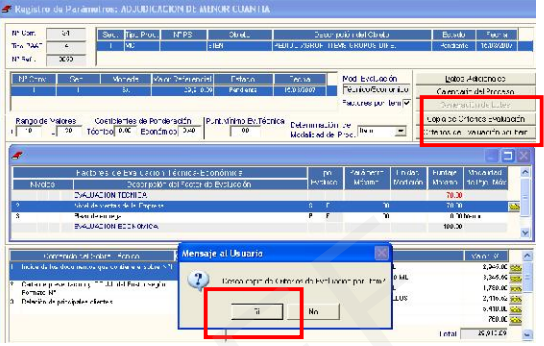

Seguidamente, el Usuario ingresará a la opción Criterios de Evaluación por Item donde aparecerá una pantalla la cual mostrará en todos los ítems/lotes, los Factores de Evaluación que ha copiado.

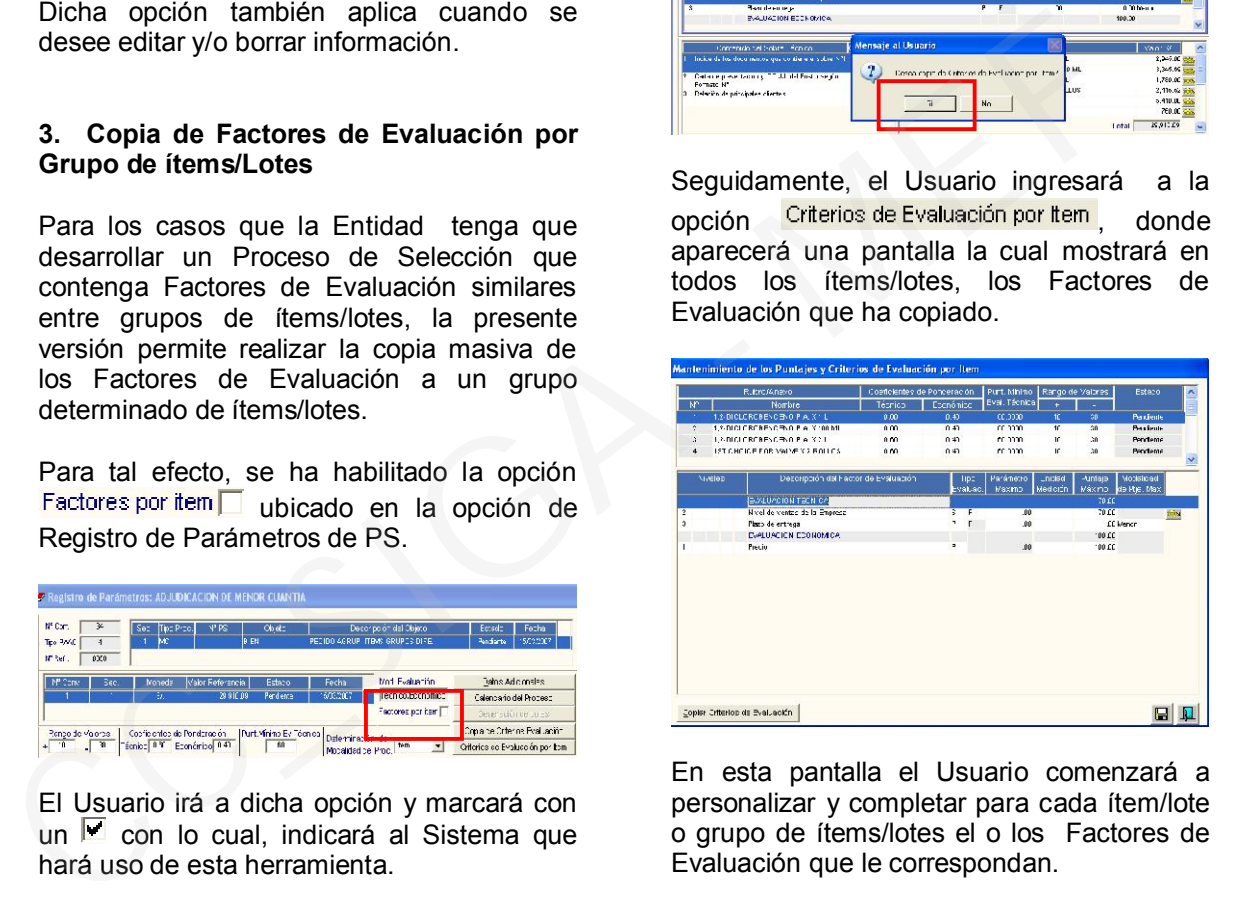

En esta pantalla el Usuario comenzará a personalizar y completar para cada ítem/lote o grupo de ítems/lotes el o los Factores de Evaluación que le correspondan.

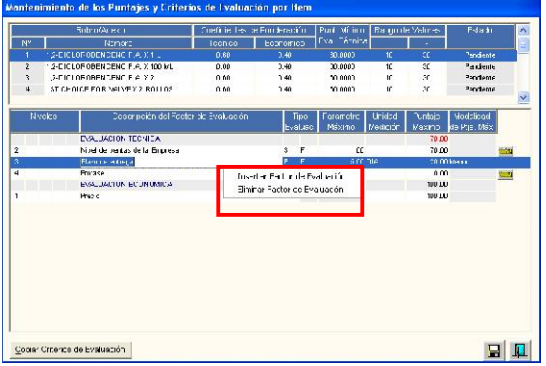

Una vez establecido los Factores de Evaluación, el Usuario grabará la información dando clic en el ícono **.** Luego dará clic en el botón Copiar Criterios de Evaluación ubicado en la parte inferior izquierda de la misma pantalla.

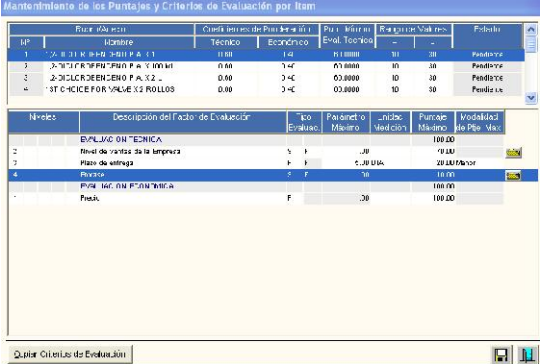

El Sistema le mostrará una pantalla como la que se muestra a continuación, en el cual el Usuario marcará con un  $\overline{V}$  los ítems a los cuales desea que se copien los Factores de Evaluación grabados en la pantalla anterior y dará clic en el ícono **.** 

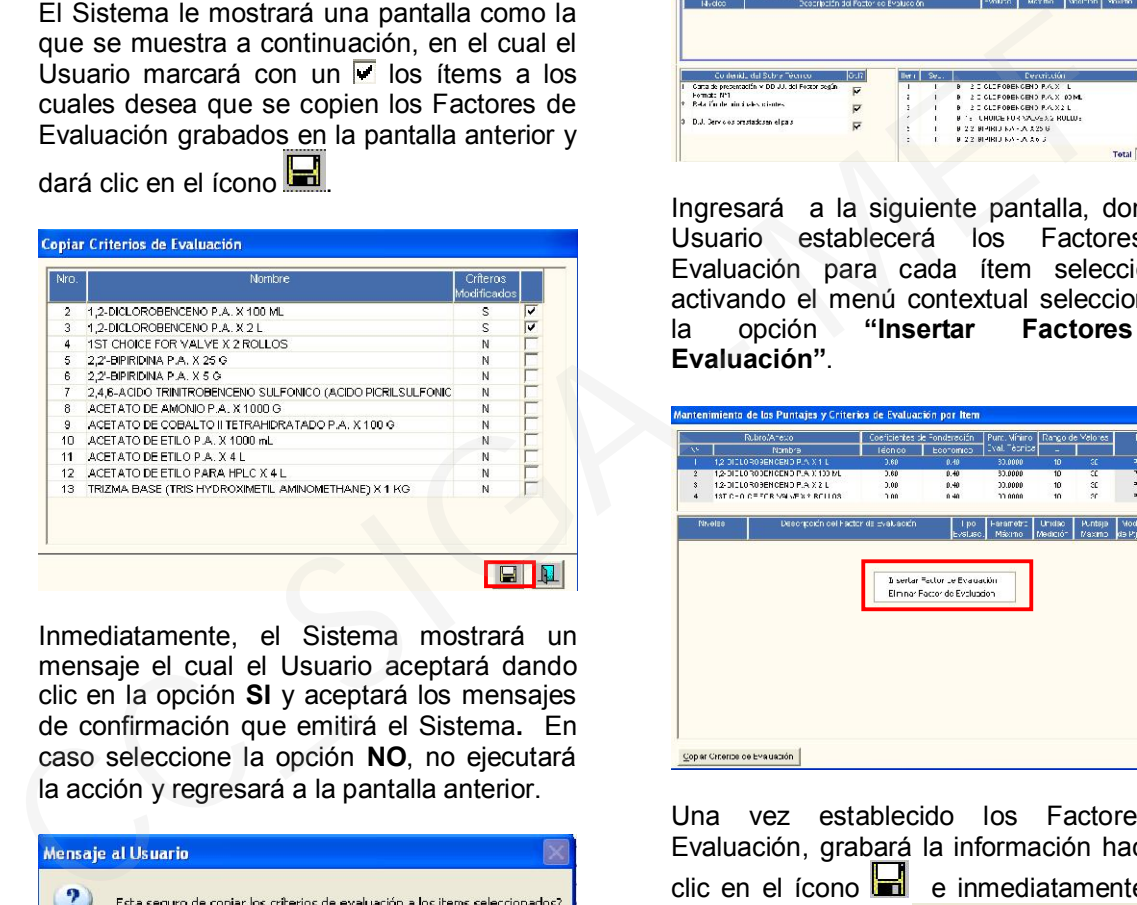

Inmediatamente, el Sistema mostrará un mensaje el cual el Usuario aceptará dando clic en la opción SI y aceptará los mensajes de confirmación que emitirá el Sistema. En caso seleccione la opción NO, no ejecutará la acción y regresará a la pantalla anterior.

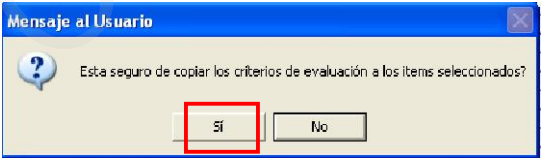

Una vez grabada la información, el Usuario visualizará en todos los ítems seleccionados los mismos Factores de Evaluación.

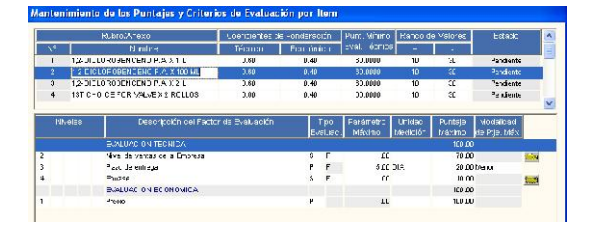

2) En el caso que no hubieran Factores de Evaluación común a todos los ítems/lotes el Usuario no detallará los Factores de Evaluación en la pantalla principal, sino que<br>marcará con check el botón marcará con check el Factores por item indicando el uso de la herramienta e irá a la opción Criterios de Evaluación por Item

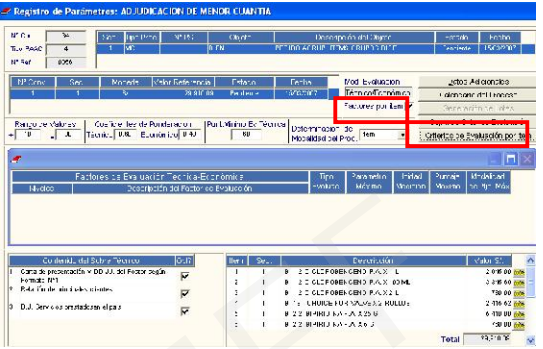

Ingresará a la siguiente pantalla, donde el Usuario establecerá los Factores de Evaluación para cada ítem seleccionado activando el menú contextual seleccionando<br>la opción "Insertar Factores de la opción "Insertar Factores de Evaluación".

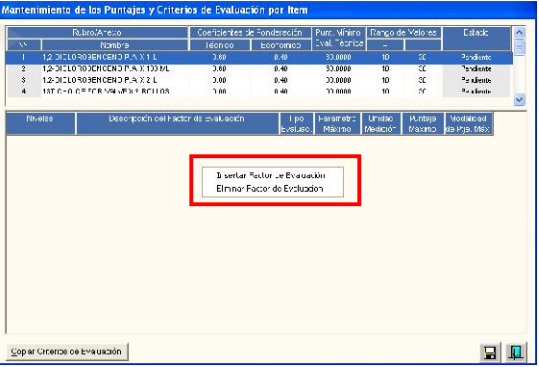

Una vez establecido los Factores de Evaluación, grabará la información haciendo clic en el ícono **ind** e inmediatamente dará clic en el botón Copiar Criterios de Evaluación ubicado en la parte inferior izquierda de la misma pantalla.

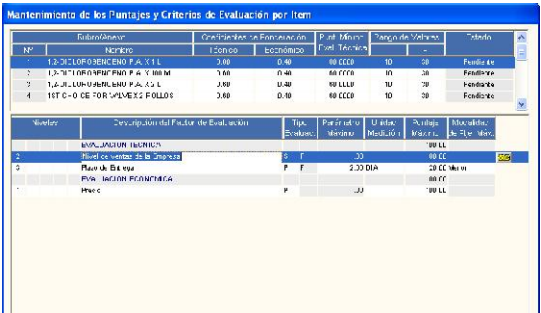

En adelante seguirá el mismo procedimiento detallado en el punto 1.

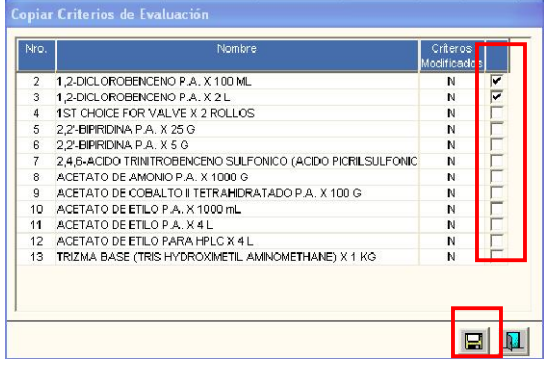

#### 4. Validación de fecha de inicio y fin de un Proceso de Selección por Encargo con Expediente SIAF controlado por DNTP y relacionado desde el pedido

En la presente versión se ha realizado la validación que la fecha de inicio de la convocatoria y la fecha final de un Proceso de Selección que tiene un Expediente SIAF controlado por la D.N.T.P relacionado desde el pedido, se encuentre dentro del mes al que pertenece dicho Expediente SIAF .

#### 5. Emisión de Órdenes de ítems no impugnados

Para el caso que un Proceso de Selección tuviera ítems que hayan sido impugnados en la etapa de Otorgamiento de Buena Pro, la presente versión ha incorporado la facilidad de continuar con la emisión de las órdenes de compra y/o servicio de los ítems que han sido consentidos sin ningún inconveniente, sin necesidad de cerrar el Proceso de Selección. 4. Validación de fecha de inicio y fin de <br>
un Proceso de Selección por Encargo con<br>
Expediente SIAF controlado por DNTP y<br>
Expediente SIAF controlado por DNTP y<br>
Expediente SIAF controlado por DNTP y<br>
el feche de inicio

Para hacer uso de dicha herramienta, el Usuario debe encontrarse en la etapa de Otorgamiento de la Buena Pro Consentida la misma que debe estar en estado en Proceso.

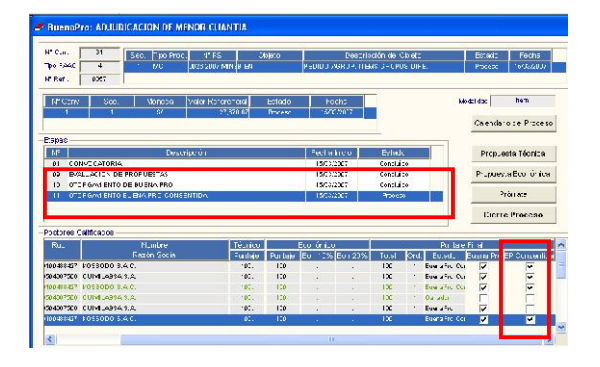

El Usuario asignará el  $\Box$  en cada ítem que no tuviera inconvenientes con el

consentimiento de su Buena Pro y grabará la información.

Los que estuvieran pendientes de resolver y confirmar el otorgamiento quedarán con el casillero en blanco.

Sin necesidad de cerrar el Proceso de Selección, el Usuario irá a la opción Adjudicación de Postores.

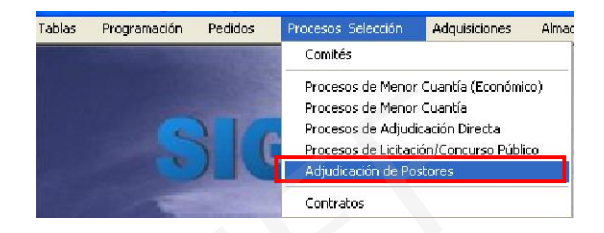

Visualizará una pantalla en la cual se mostrará la información referente a su Proceso de Selección y asignará los datos de los ítems que cuentan con el consentimiento de la buena pro para continuar con los pasos conocidos, para la generación de la orden de compra y/o servicio correspondiente.

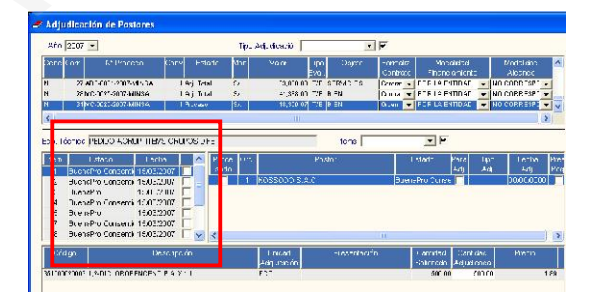

# 6. Asignación de Marcas en la Adjudicación de Postores

En la opción de Adjudicación de Postores se ha incorporado el campo Marca, dato que se visualizará en la Orden de compra y en la Entrada al Almacén de ser ingresado e esta instancia.

Se ingresará al Sub Módulo de Procesos de<br>Selección, opción ADJUDICACION DE ADJUDICACION DE POSTORES.

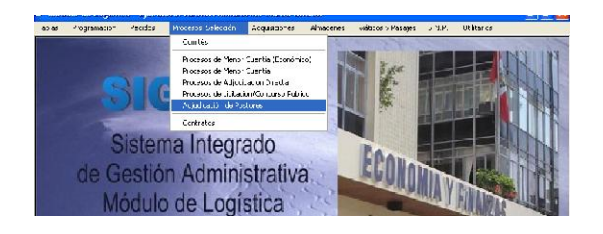

Se ha adicionado el campo Marca la cual podrá ser asignado a todos los ítems adiudicados.

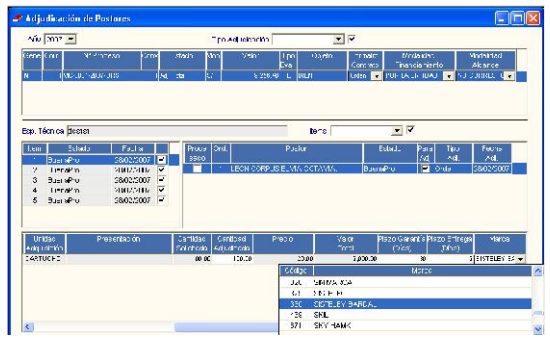

# VI. ALMACENES

#### 1. Restricción de Ingreso de Información en el Almacén Principal

Se ha restringido el ingreso de información a los almacenes principales para las nuevas entidades, y en el caso de entidades que ya vienen trabajando de esa manera, el cambio se ejecutará a partir del próximo año.

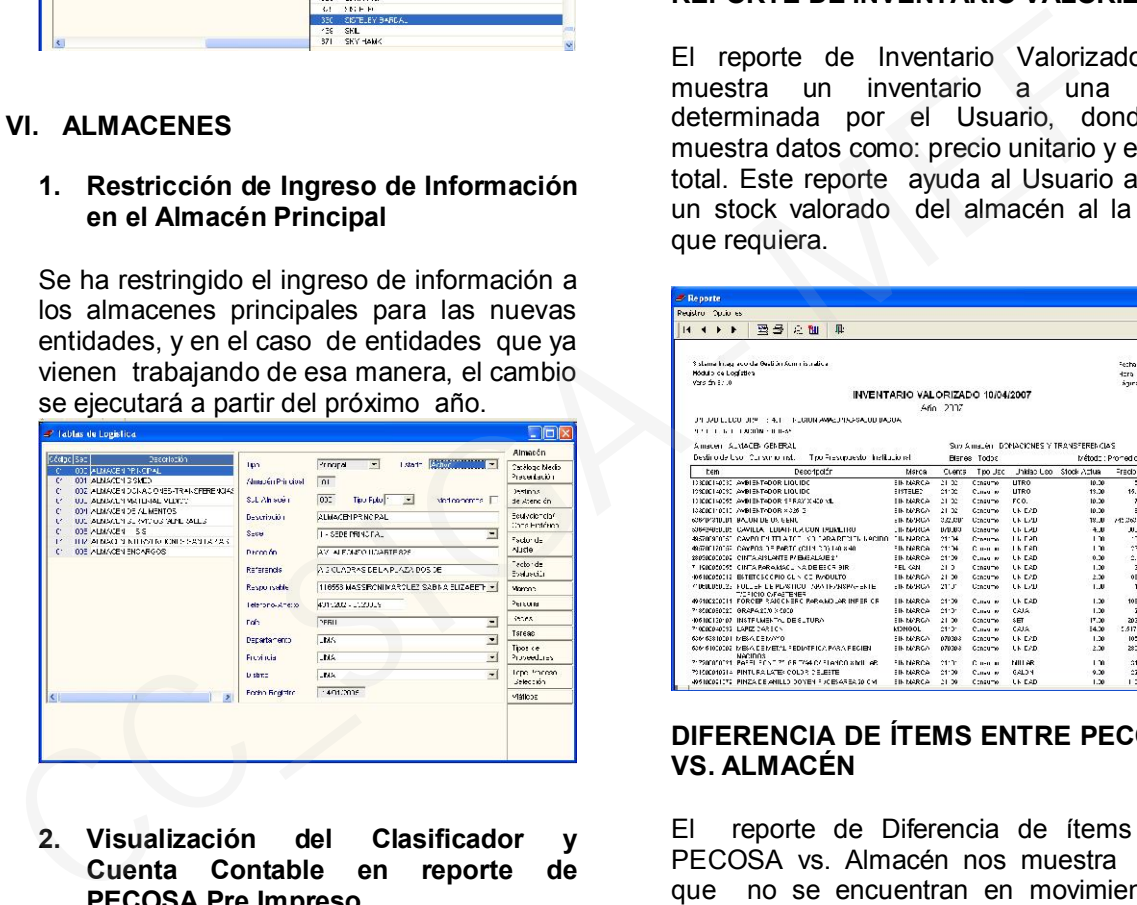

#### 2. Visualización del Clasificador y Cuenta Contable en reporte de PECOSA Pre Impreso

En esta versión se podrá visualizar el Clasificador y Cuenta Contable en el reporte de PECOSA preimpreso.

# 3. Reportes en Kardex de Almacén

Al dar clic en el botón  $\bigcirc$ , se visualizará una ventana de reportes en la cual figurarán tres nuevos:

- Reporte de Inventario Valorizado.
- Diferencia de Ítems entre PECOSAS vs. Almacén.
- Reserva de Ítems de Almacén.

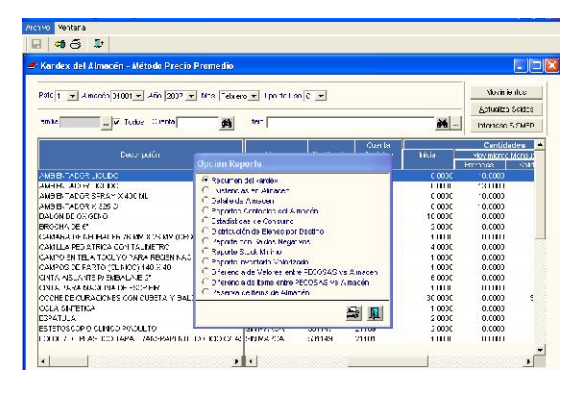

# REPORTE DE INVENTARIO VALORIZADO

El reporte de Inventario Valorizado nos muestra un inventario a una fecha determinada por el Usuario, donde se muestra datos como: precio unitario y el valor total. Este reporte ayuda al Usuario a tener un stock valorado del almacén al la fecha que requiera.

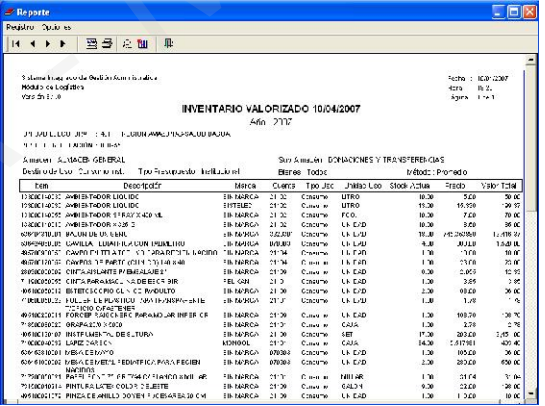

#### DIFERENCIA DE ÍTEMS ENTRE PECOSAS VS. ALMACÉN

El reporte de Diferencia de ítems entre PECOSA vs. Almacén nos muestra ítems que no se encuentran en movimiento de Kardex pero si en PECOSA o que se encuentran en Movimiento de Kardex y no en PECOSA. Este reporte ayuda al usuario a determinar cuál es su diferencia en el precierre mensual, para poder subsanar el problema y realizar correctamente el cierre mensual de almacén.

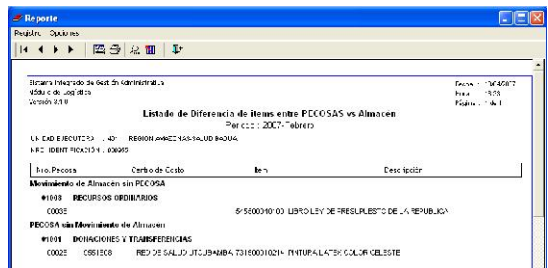

# RESERVA DE ÍTEMS DE ALMACÉN

El reporte de Reserva de ítems de Almacén nos muestra los ítems que se encuentran reservados o autorizados para Atención con su respectivo Pedido y su Centro de Costo. Este reporte ayudará al Usuario a ubicar fácilmente el ítem donde está reservado y con qué pedido para su atención o emisión de la pecosa.

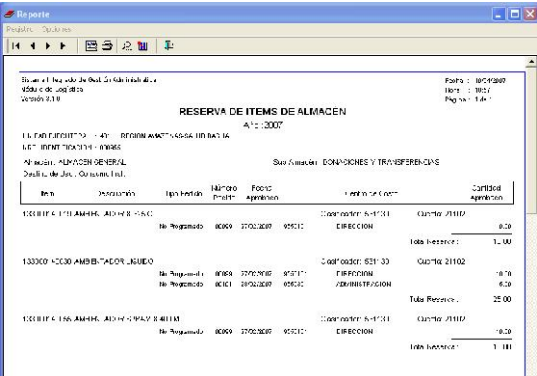

# VII. VIATICOS Y PASAJES

1. Visualización del número de Expediente SIAF en el Reporte de Planilla de Viáticos

En esta versión se ha incorporado la posibilidad de visualizar el número de expediente SIAF en el Reporte de Planilla de Viáticos, siempre y cuando se haya realizado la interfase SIGA-SIAF de la Planilla de Viáticos, y esta haya sido exitosa.

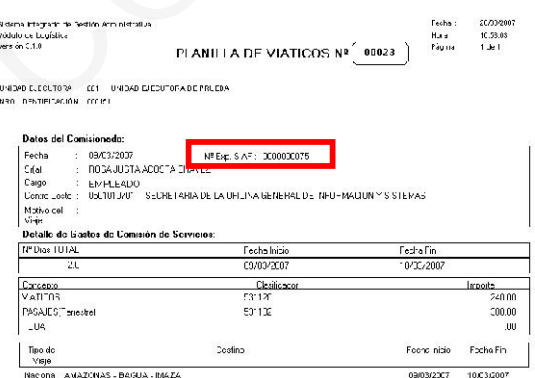

# 2. Seguimiento de la Ejecución de Contrato de Pasajes

En esta versión se ha incluido la posibilidad de realizar el seguimiento de la ejecución de contrato de pasajes, visualizando las

Órdenes emitidas por cada Contrato registrado en el Sistema.

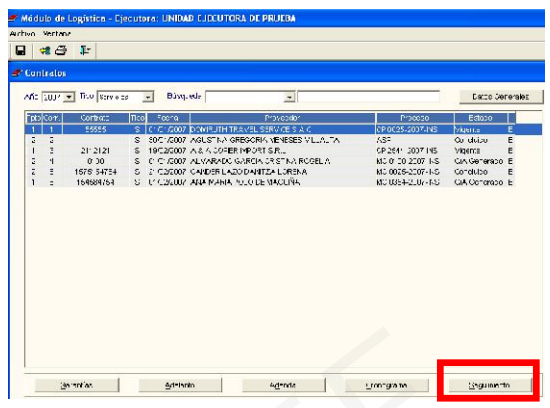

Para visualizar esta información, el Usuario deberá situarse en el Contrato que quiere visualizar y luego dar clic en Seguimiento.

Al ingresar al Sistema, el Usuario visualizará el listado de Órdenes generadas en relación<br>al Contrato seleccionado. Además seleccionado. visualizará el estado de esas Órdenes (Pendiente o Comprometido), el total del monto contratado y el saldo por ejecutar.

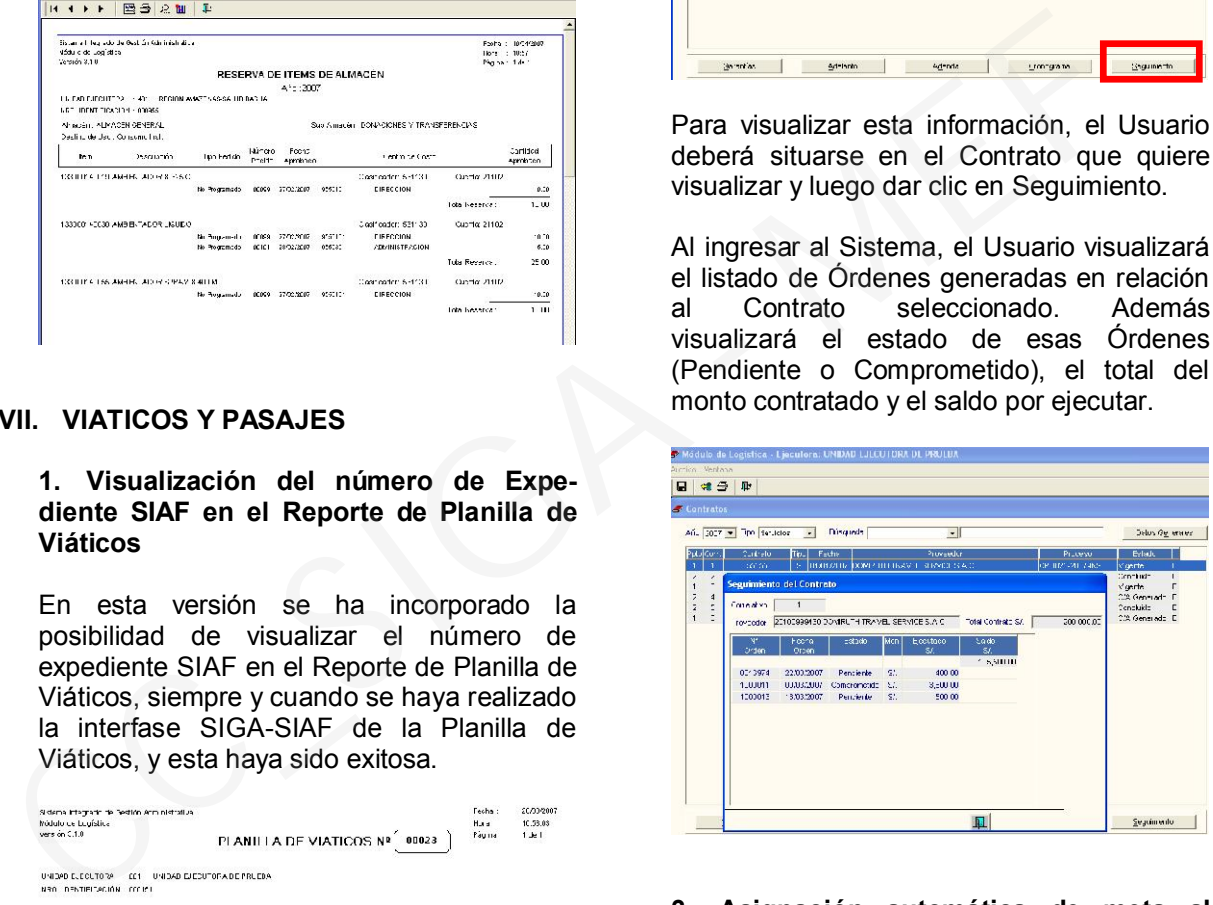

#### 3. Asignación automática de meta al escoger un Comisionado

Al registrar el Pedido de Viáticos, el Sistema asignará automáticamente la meta del Pedido si se trata de un Comisionado relacionado con un Centro de Costo que tiene una sola meta.

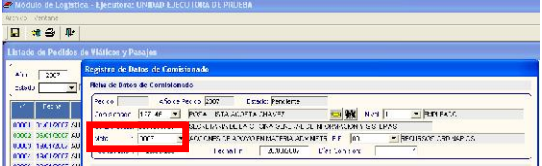

De existir varias metas involucradas, el Sistema dejará el campo en blanco para que sea el Usuario quien escoja una de las metas

relacionadas con el Centro de Costo del Comisionado.

#### 4. Ingreso de Comisionados a través de búsqueda sensible en el Pedido de Viáticos

El Sistema nos dará la facilidad de ingresar Comisionados haciendo uso del botón **el** el cual a su vez brindará de realizar una búsqueda sensible en función del campo seleccionado. Es decir, conforme el Usuario vaya ingresando caracteres en el campo Dato, el Sistema irá filtrando el resultado de la búsqueda y mostrando la información que cumpla con los datos ingresados.

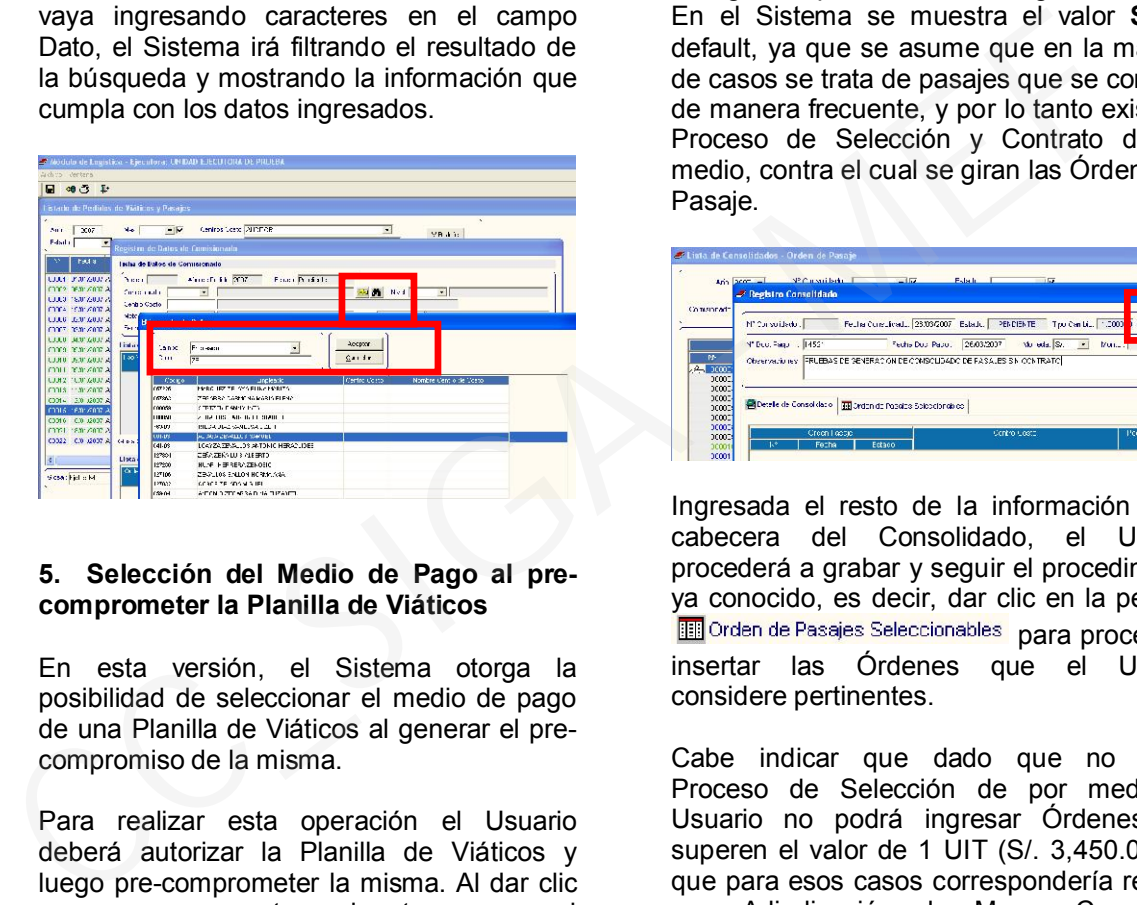

#### 5. Selección del Medio de Pago al precomprometer la Planilla de Viáticos

En esta versión, el Sistema otorga la posibilidad de seleccionar el medio de pago de una Planilla de Viáticos al generar el precompromiso de la misma.

Para realizar esta operación el Usuario deberá autorizar la Planilla de Viáticos y luego pre-comprometer la misma. Al dar clic en pre-comprometer, de tener en el calendario más de un medio de pago para la Función, Programa y Genérica de Gasto elegida el Sistema mostrará una ventana que permitirá dando clic en el botón **en escoger** el Medio de Pago correspondiente.

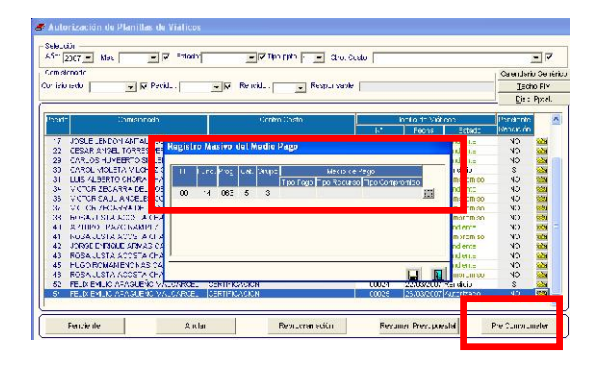

#### 6. Asignación manual de Proveedor de Pasajes cuando no existe Contrato suscrito

En esta versión el Sistema permitirá asignar un Proveedor para la Orden de Servicio de Pasajes Aéreos, de darse el caso en el cual no exista un contrato suscrito por parte de la Unidad Ejecutora para ese fin.

Para realizar este procedimiento, al generar el Consolidado de Pasaje el Usuario deberá escoger la opción NO en el flag Contrato? No v. En el Sistema se muestra el valor SI por default, ya que se asume que en la mayoría de casos se trata de pasajes que se compran de manera frecuente, y por lo tanto existe un Proceso de Selección y Contrato de por medio, contra el cual se giran las Órdenes de Pasaje.

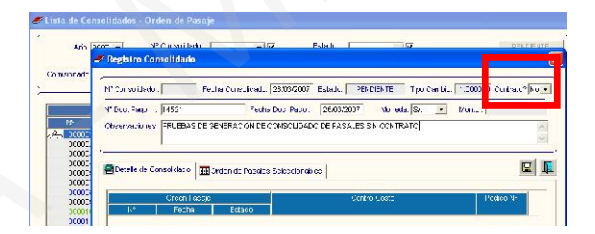

Ingresada el resto de la información de la cabecera del Consolidado, el Usuario procederá a grabar y seguir el procedimiento ya conocido, es decir, dar clic en la pestaña The Orden de Pasajes Seleccionables para proceder a insertar las Órdenes que el Usuario considere pertinentes.

Cabe indicar que dado que no existe Proceso de Selección de por medio, el Usuario no podrá ingresar Órdenes que superen el valor de 1 UIT (S/. 3,450.00), ya que para esos casos correspondería realizar una Adjudicación de Menor Cuantía o Proceso de Selección mayor, y registrar el Contrato correspondiente.

Luego de seleccionar la(s) Orden(es) correspondientes, el Usuario procederá a dar VºBº al Consolidado.

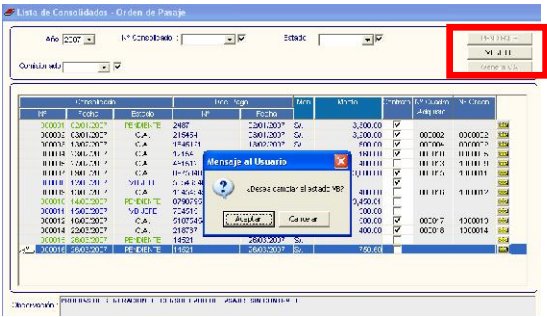

Luego, al dar clic en el botón Genera CA, se visualizará una pantalla donde se seleccionará el Proveedor a quien se le está comprando el pasaje y se dará clic en el botón  $\blacksquare$ 

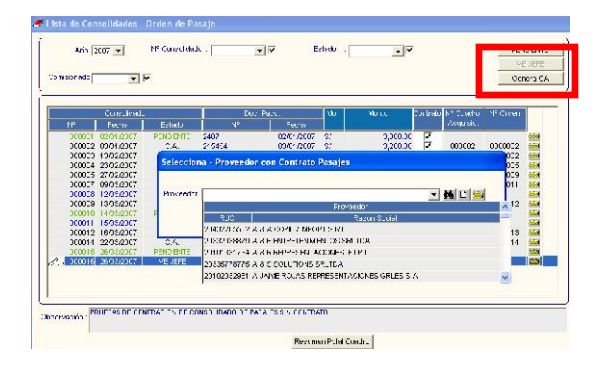

Realizados estos pasos, se generarán automáticamente el Cuadro de Adquisición y la Orden de Servicio correspondiente, información que podrá visualizar en la pantalla donde se muestra el listado de Consolidados. Este Consolidado no mostrará el check de Contrato debido a que se trata de una Orden no relacionada con uno.

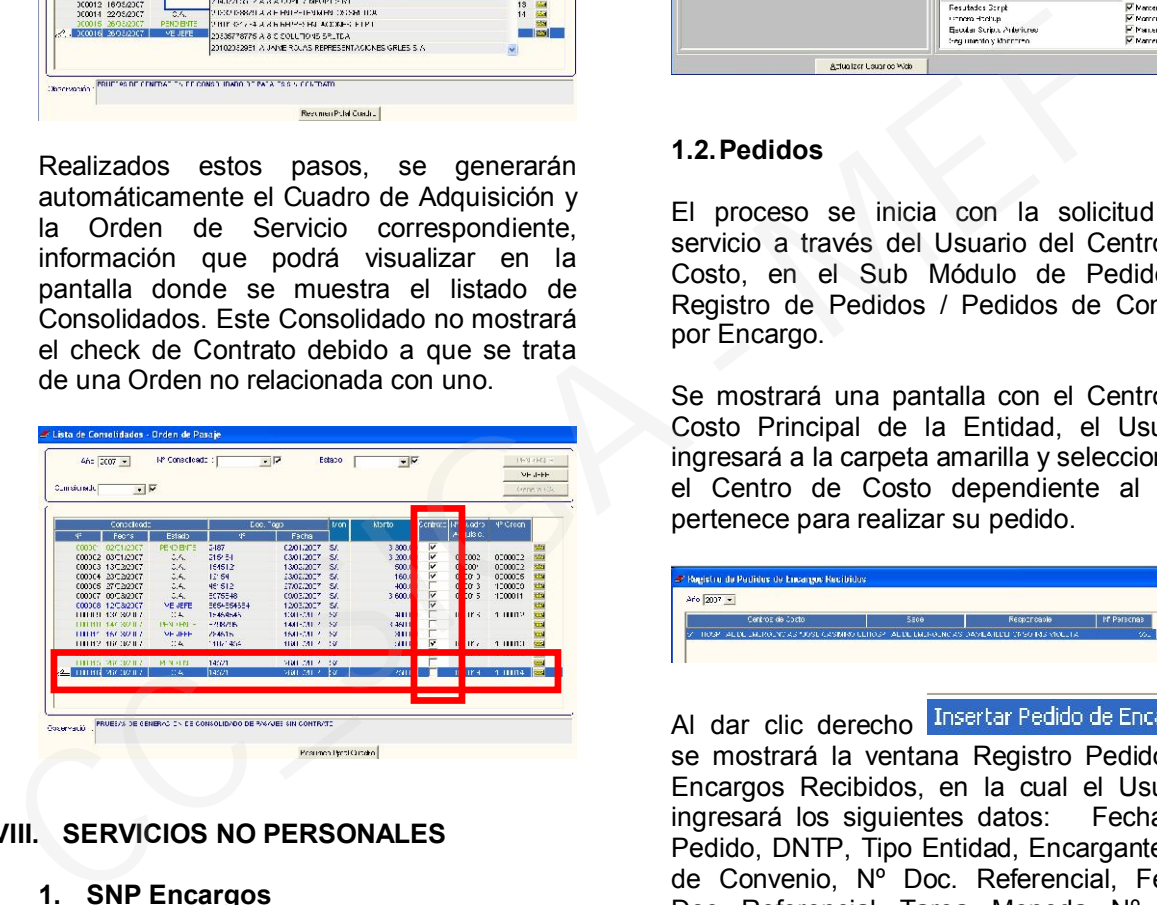

# VIII. SERVICIOS NO PERSONALES

# 1. SNP Encargos

La versión 3.1.0 incorpora en el Sub Módulo Servicios No Personales, la opción de realizar el registro de los Contratos y Planillas bajo la modalidad de Encargos.

# 1.1. Perfil de Usuario

Previamente a la utilización de este Sub Módulo, el Usuario o Administrador del Sistema, deberá dar acceso a los responsables de las diferentes funciones, dirigiéndose a la configuración de Perfil de Acceso por Usuario, situarse sobre su nombre y dar check a las opciones del Sub Módulo SNP, ya sea a modo Mantenimiento o Consulta en:

- Generación de Contratos
- Generación de Planillas
- Compromiso de Planillas
- Consultas y Reportes

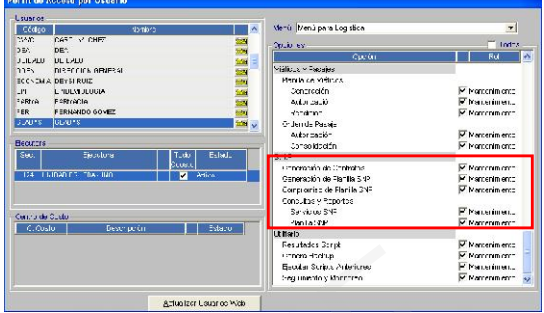

# 1.2. Pedidos

El proceso se inicia con la solicitud del servicio a través del Usuario del Centro de Costo, en el Sub Módulo de Pedidos / Registro de Pedidos / Pedidos de Compra por Encargo.

Se mostrará una pantalla con el Centro de Costo Principal de la Entidad, el Usuario ingresará a la carpeta amarilla y seleccionará el Centro de Costo dependiente al cual pertenece para realizar su pedido.

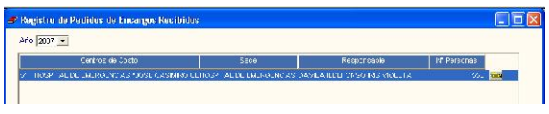

Al dar clic derecho Insertar Pedido de Encargo se mostrará la ventana Registro Pedido de Encargos Recibidos, en la cual el Usuario ingresará los siguientes datos: Fecha de Pedido, DNTP, Tipo Entidad, Encargante, Nº de Convenio, Nº Doc. Referencial, Fecha Doc. Referencial, Tarea, Moneda, Nº Exp. SIAF y Resumen del Encargo.

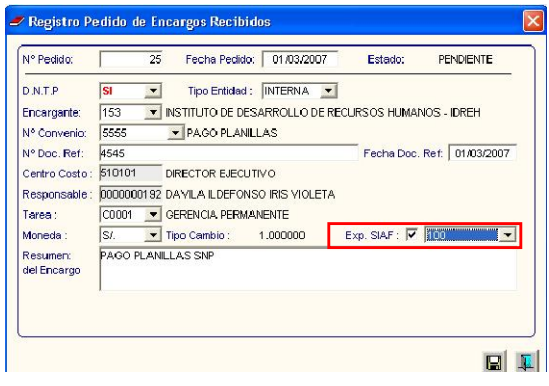

Luego grabará el registro e ingresará a la carpeta amarilla, se mostrará la pantalla Detalle de Pedidos de Encargos.

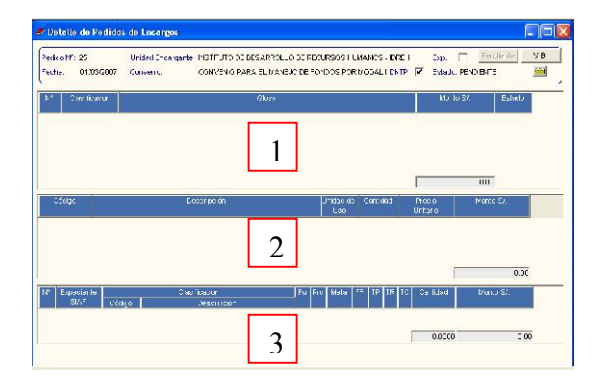

El Usuario se posicionará en la parte  $\eta$  para registrar el clasificador de SNP (531127), activando el menú contextual, dará clic en Insertar Clasificador x Encargo

Completará los datos de glosa e importe y dará clic en el ícono

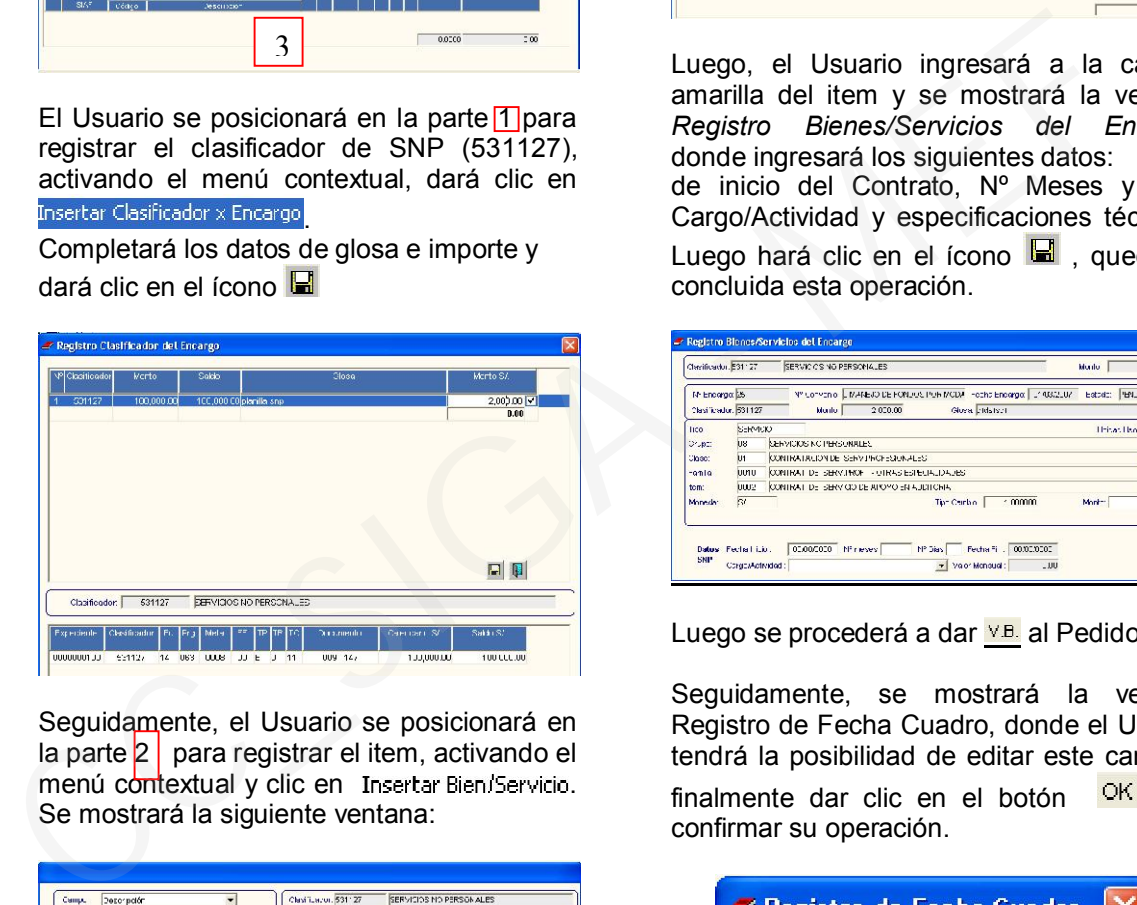

Seguidamente, el Usuario se posicionará en la parte  $2 \mid$  para registrar el item, activando el menú contextual y clic en Insertar Bien/Servicio. Se mostrará la siguiente ventana:

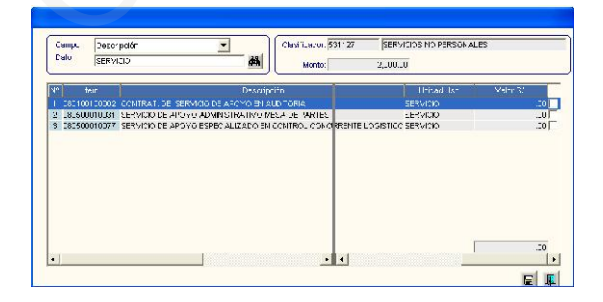

Seleccionará el item e ingresará el valor, luego dará clic en el ícono  $\blacksquare$  y quedará registrado el servicio seleccionado. Además en la parte 3 de la Pantalla Detalle de Pedidos de Encargos quedará registrado automáticamente los datos del Expediente de Encargo, cadena funcional y valor del<br>Pedido, de haberse consignado el Pedido, de haberse consignado el

Expediente SIAF, al generar la cabecera del Pedido.

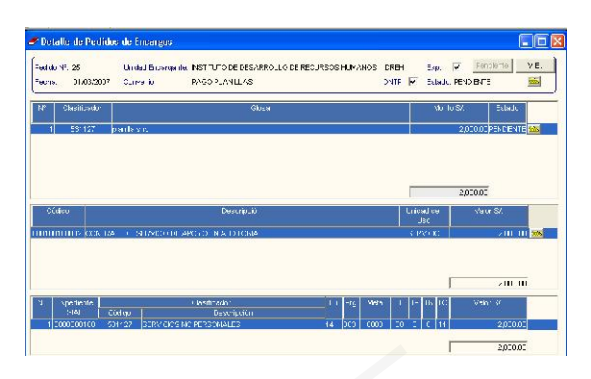

Luego, el Usuario ingresará a la carpeta amarilla del item y se mostrará la ventana *Registro Bienes/Servicios del Encargo,* donde ingresará los siguientes datos: Fecha de inicio del Contrato, Nº Meses y días, Cargo/Actividad y especificaciones técnicas. Luego hará clic en el ícono  $\blacksquare$ . quedando concluida esta operación.

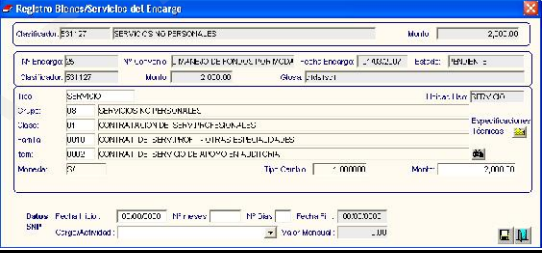

Luego se procederá a dar **VB** al Pedido.

Seguidamente, se mostrará la ventana Registro de Fecha Cuadro, donde el Usuario tendrá la posibilidad de editar este campo y finalmente dar clic en el botón  $\frac{CK}{MR}$  para confirmar su operación.

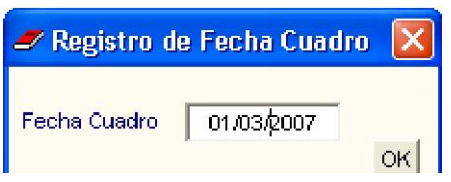

Seguidamente se mostrará la ventana *Generación del Requerimiento.* 

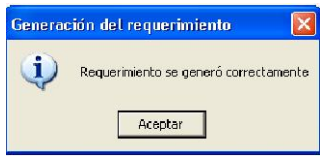

Dando Aceptar, se visualizará un mensaje al Usuario preguntando, si desea generar PAO directamente.

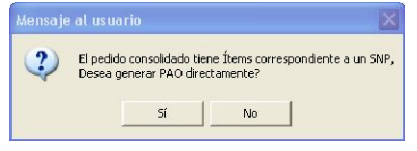

SI: El Sistema creará un Consolidado para Proceso de Selección y lo incorporará al Plan Anual de Obtención (PAO-Encargos) Modificado.

NO: El usuario deberá generar manualmente el PAO-Encargos Modificado, de acuerdo a los procedimientos regulares.

En el presente caso seleccionamos SI, y el Sistema solicitará que se indique la fecha de generación del PAO.

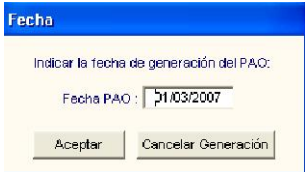

 Al dar Aceptar, el Sistema indicará que el PAO se generó correctamente

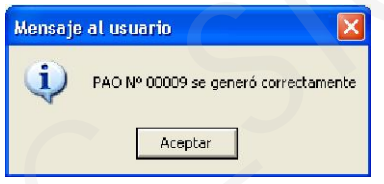

Seguidamente, el Usuario ingresará al Sub Módulo Procesos de Selección, para efectuar el registro del Proceso de Selección que corresponda, seleccionando el Tipo Ppto. 2: Adjudicación de Menor Cuantía, Adjudicación Directa, entre otros.

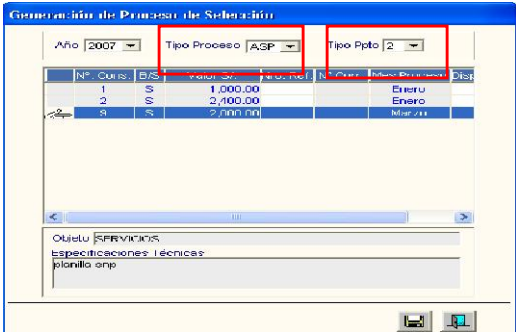

Luego, realizará el procedimiento regular del Proceso de Selección que corresponda: Datos Generales, Parámetros, Recepción de Propuestas, Evaluación Técnica, Evaluación Económica hasta determinar el ganador de la Buena Pro.

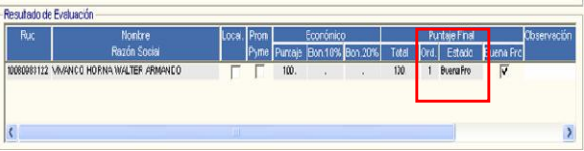

A continuación, el Usuario irá a la opción Adjudicación de Contratos y llenará los campos obligatorios para la formalización del Contrato.

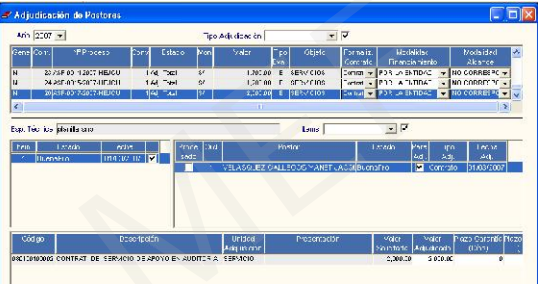

Situado en Contratos, seleccionará el rubro Servicios, luego activará el menú contextual y dará clic en Insertar Contrato

Procederá a insertar el Contrato, seleccionando al postor mediante la búsqueda por Nº de RUC. Al dar clic al ícono **I**, el Sistema preguntará si está seguro de generar el nuevo contrato.

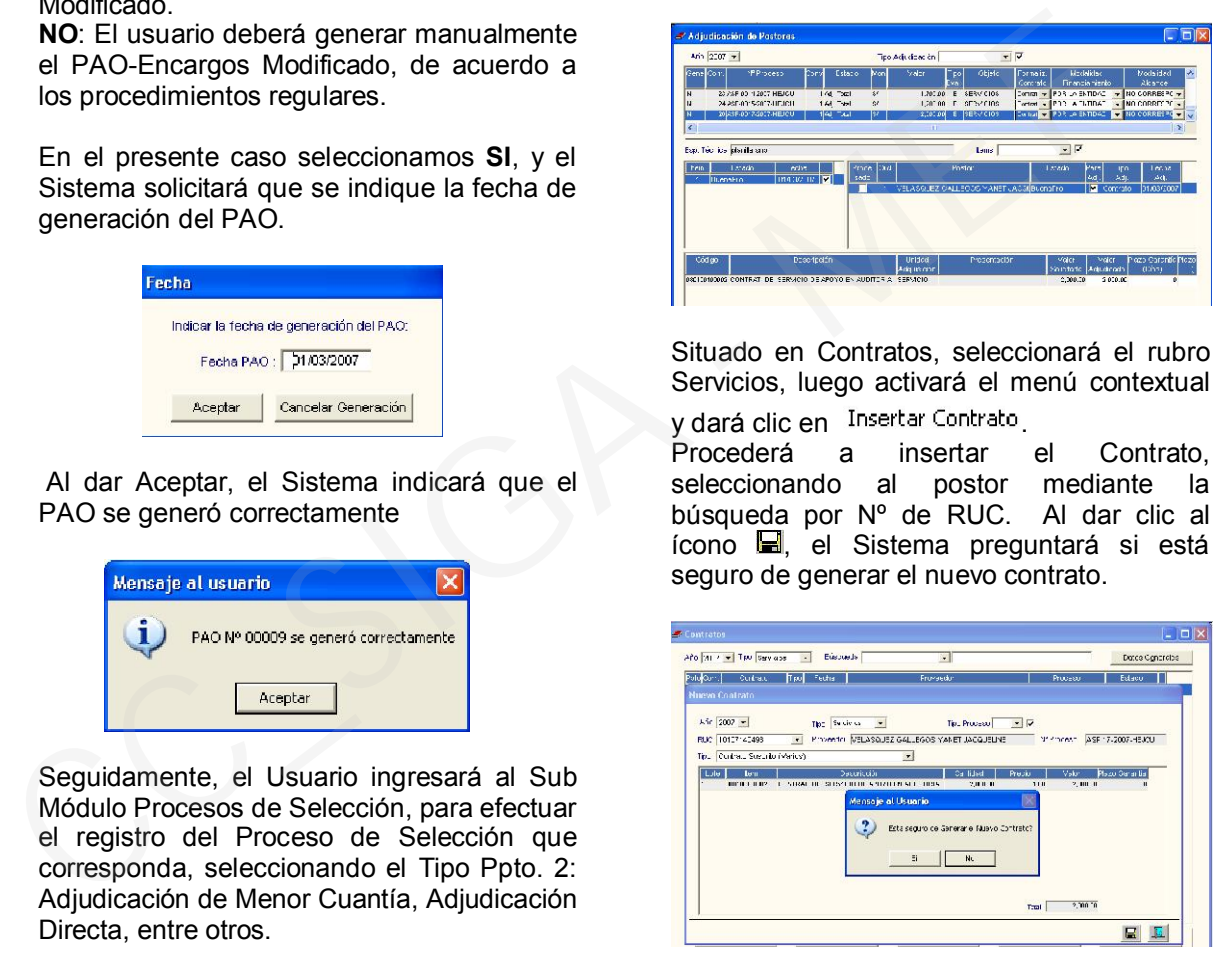

Al indicar SI, el Sistema preguntará si el Contrato corresponde a SNP.

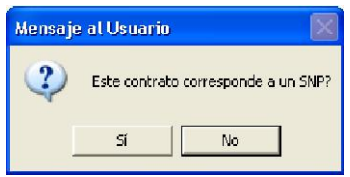

Finalmente, el usuario deberá dar clic en SI, para que el Contrato se genere automáticamente en el Sub Módulo de Servicios No Personales.

#### 1.3. Módulo de Servicios No Personales

#### Generacion del Contrato

En esta ventana se mostrará en Estado PENDIENTE, la relación de contratos transferidos como SNP Encargos, seleccionando la opción Tipo Ppto. 2

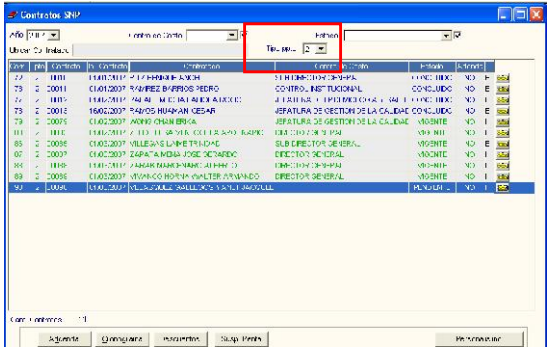

Al ingresar a la carpeta amarilla, se muestra la ventana Datos Generales del Contrato, en la cual se ha creado los campos Tipo Ppto. DNTP, Convenio y Encargante.

El Usuario deberá llenar los datos de esta ventana de acuerdo al procedimiento regular, luego dará clic en el ícono V el Estado del Contrato cambiará a VIGENTE.

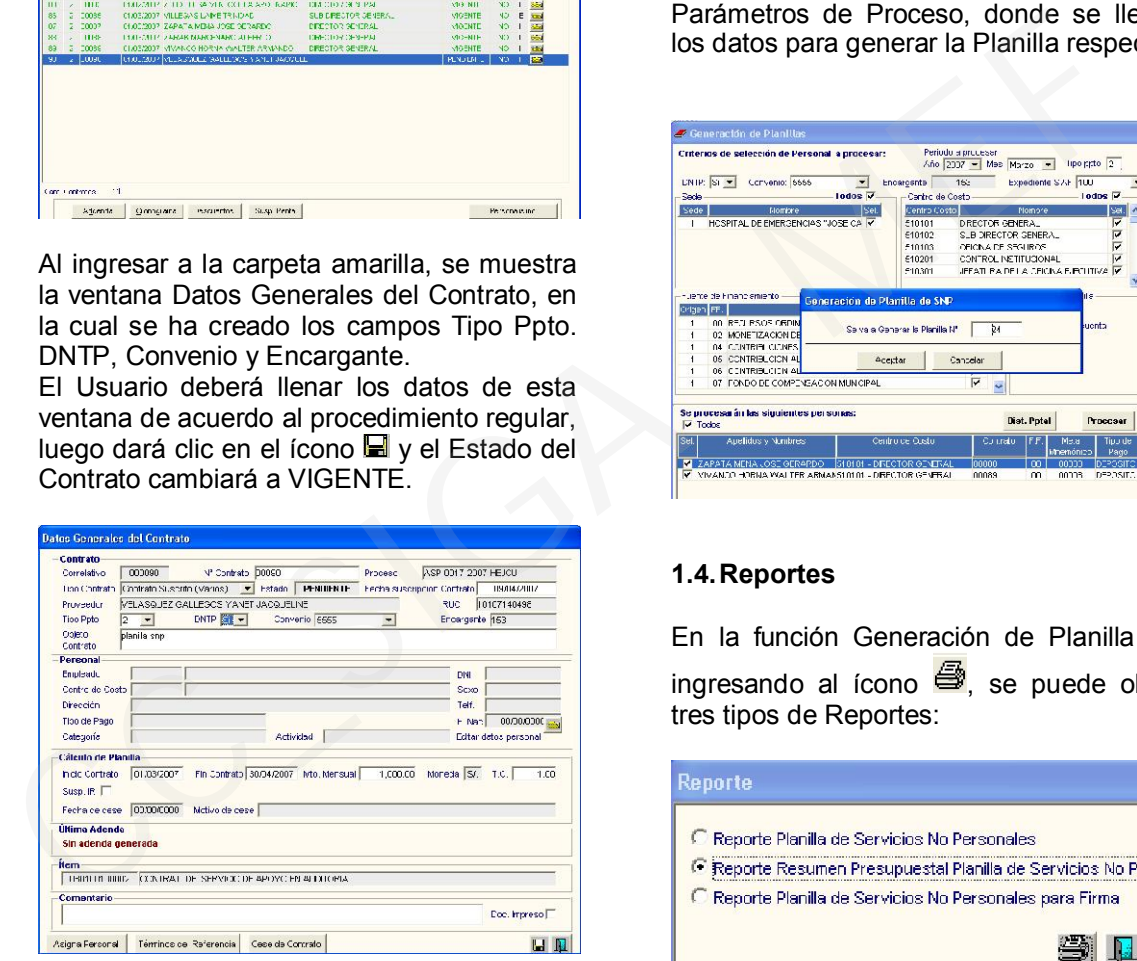

#### Generación de Planilla

Cuando el Contrato se encuentra en Estado VIGENTE, se podrá considerar en la generación de la Planilla.

Para la generación de la Planilla SNP, el Usuario responsable ingresará a la opción del menú del mismo nombre de este Sub Módulo y elegirá el tipo ppto. 2. Seguidamente dará clic en el botón Generar y se mostrarán los filtros DNTP, Convenio, Encargante, Expediente SIAF.

Después de seleccionar todos los filtros necesarios, ingresará al botón Dist. Pptal para realizar el registro de la distribución presupuestal correspondiente, check al lado izquierdo de cada persona contratada y luego dará clic en el ícono ... A continuación, en la ventana Generación de

Planillas, ingresará al botón Fitrar y se visualizará la relación del personal de la planilla a procesar.

Posteriormente se ingresará al botón Procesar y se mostrará la ventana Parámetros de Proceso, donde se llenarán los datos para generar la Planilla respectiva.

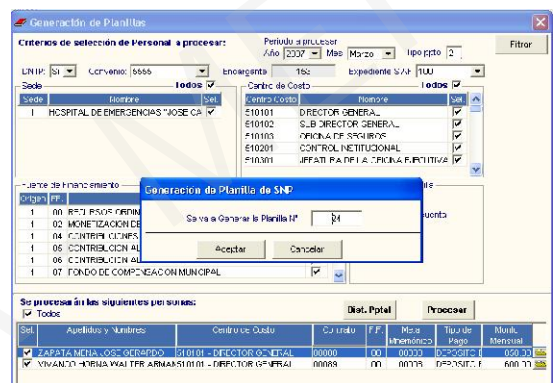

#### 1.4. Reportes

En la función Generación de Planilla SNP, ingresando al ícono  $\bigcirc$  se puede obtener tres tipos de Reportes:

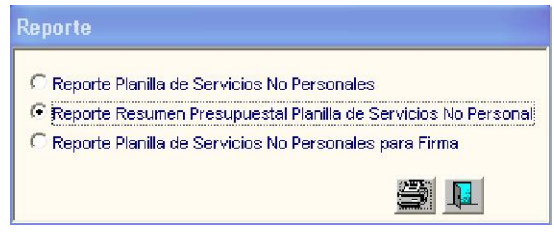

En el primer Reporte, correspondiente al Listado de Personal, se muestra en la cabecera el Nº Exp. SIAF.

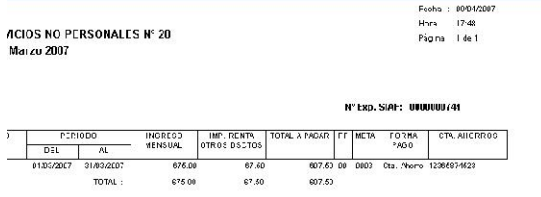

En el segundo Reporte, se muestra los datos correspondientes a la cadena presupuestal asignada a la Planilla y el Nº Exp. SIAF.

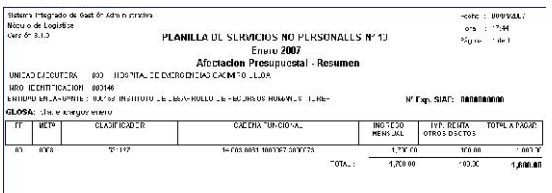

En el tercer reporte, se ha adicionado las columnas DNI y firma.

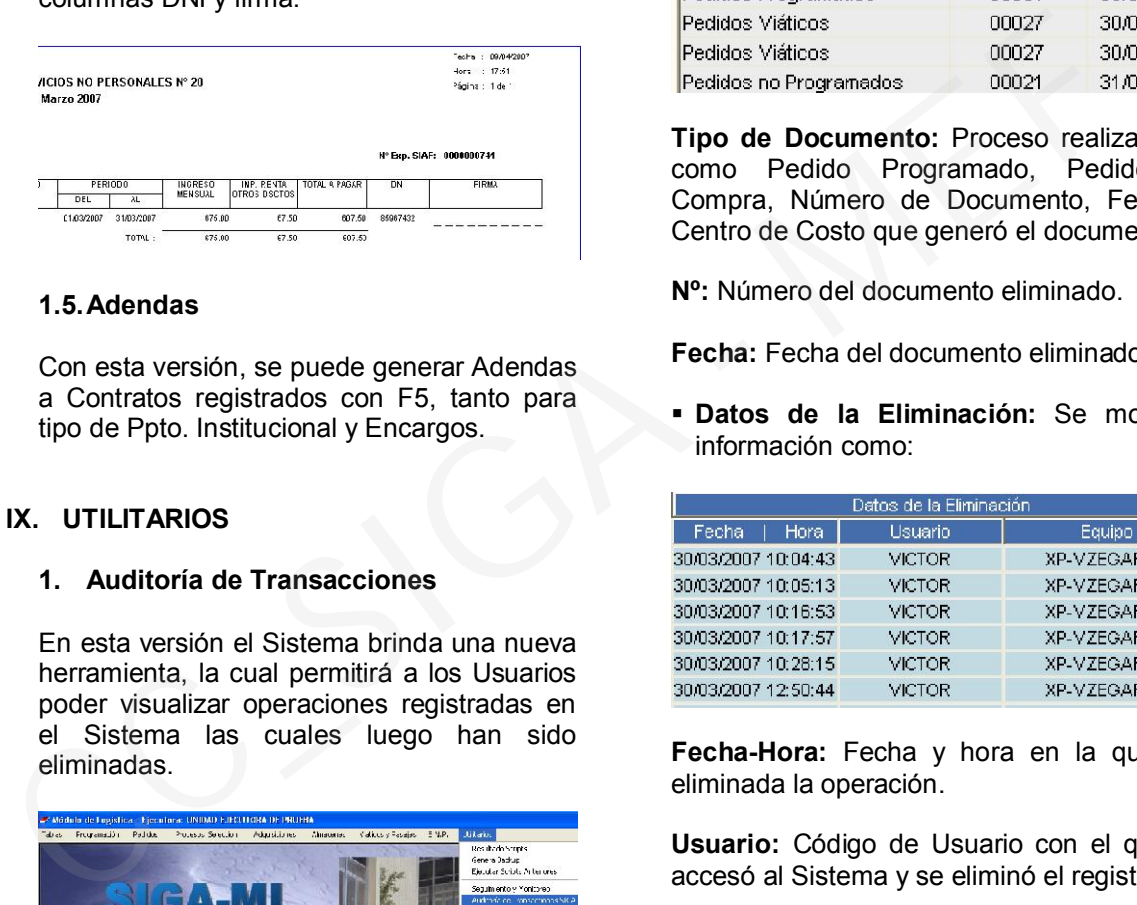

# 1.5. Adendas

Con esta versión, se puede generar Adendas a Contratos registrados con F5, tanto para tipo de Ppto. Institucional y Encargos.

#### IX. UTILITARIOS

#### 1. Auditoría de Transacciones

En esta versión el Sistema brinda una nueva herramienta, la cual permitirá a los Usuarios poder visualizar operaciones registradas en el Sistema las cuales luego han sido eliminadas.

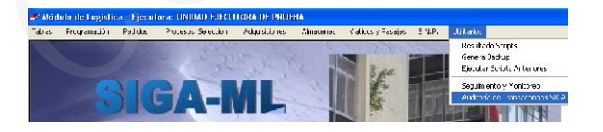

Para utilizar la Auditoría de Transacciones, el Usuario se dirija a *Uitlitarios / Auditoría de Transacciones SIGA,* donde visualizará la lista de procesos realizados y que fueron eliminados.

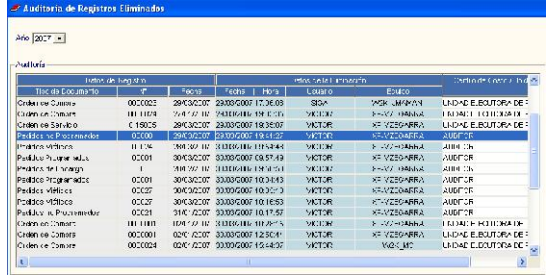

Allí se mostrarán tres (3) partes, una primera referente a Datos del Documento, una segunda donde se muestran los datos de auditoría y, una tercera donde se muestra el Centro de Costo al que pertenece el Usuario.

 Datos del Registro: Se mostrará información como:

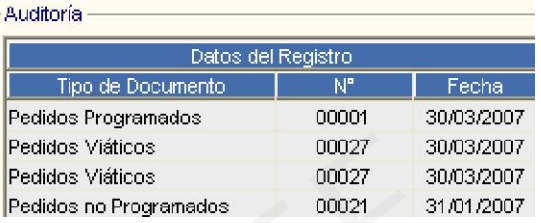

Tipo de Documento: Proceso realizado tal como Pedido Programado, Pedido de Compra, Número de Documento, Fecha y Centro de Costo que generó el documento.

Nº: Número del documento eliminado.

Fecha: Fecha del documento eliminado.

 Datos de la Eliminación: Se mostrará información como:

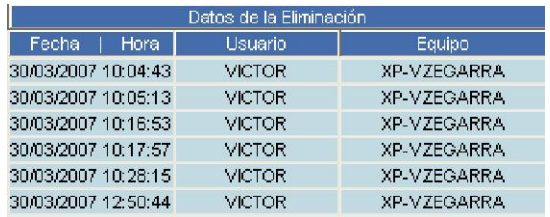

Fecha-Hora: Fecha y hora en la que fue eliminada la operación.

Usuario: Código de Usuario con el que se accesó al Sistema y se eliminó el registro.

Equipo: Computadora desde donde el Usuario ingresó a realizar la eliminación.

 Centro de Costo / Unidad Ejecutora: Se mostrará el Centro de Costo que generó el documento eliminado y/o el nombre de la Unidad Ejecutora de tratarse de un documento a nivel UE.

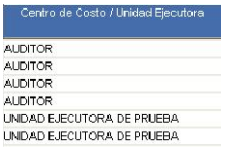

Esta información ayudará a conocer quién, dónde y cuándo se realizó la eliminación de las operaciones.